# **Contents**

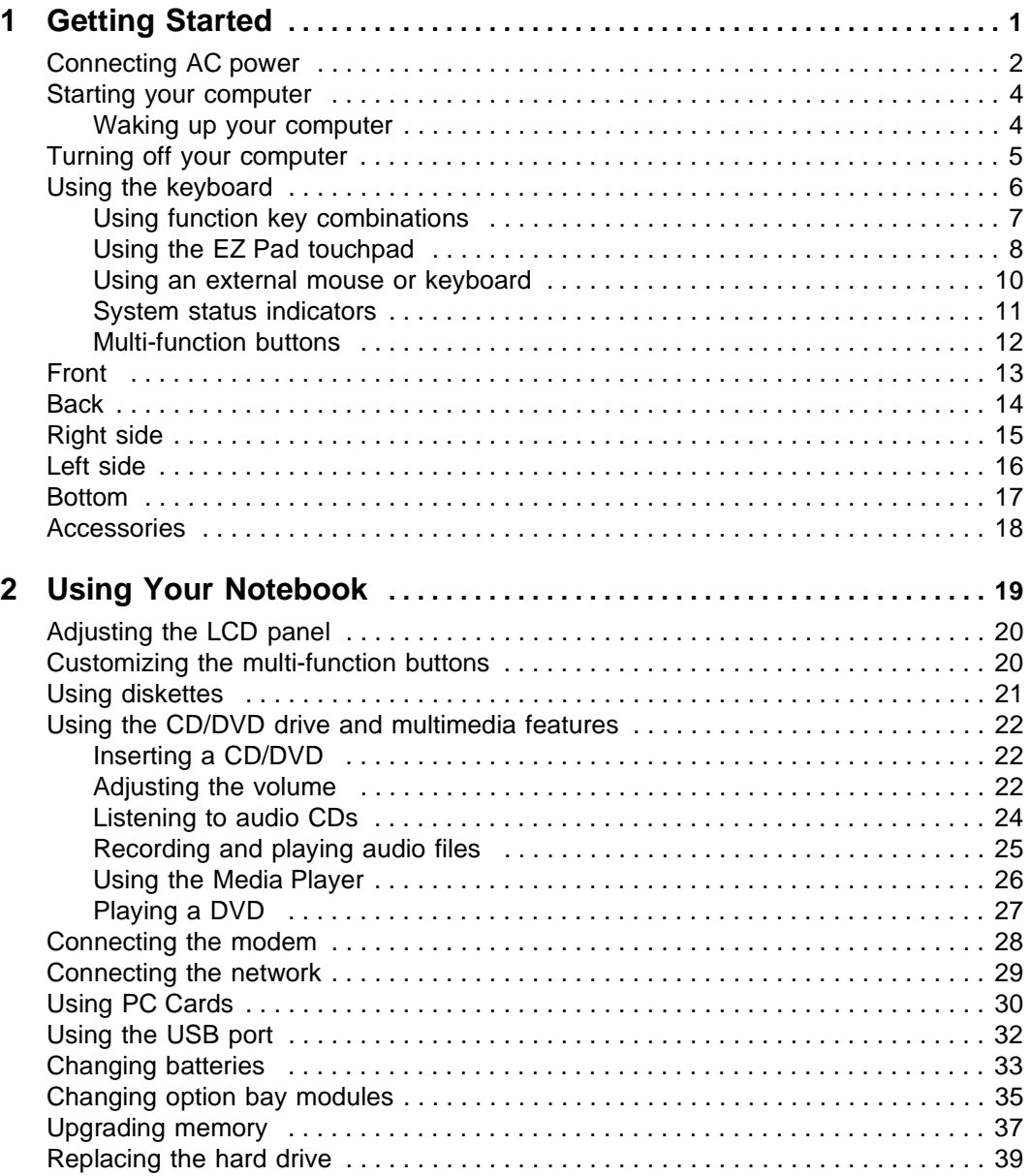

# Thank you for purchasing this Factory Service Manual CD/DVD from servicemanuals4u.com.

# Please check out our eBay auctions for more great deals on Factory Service Manuals:

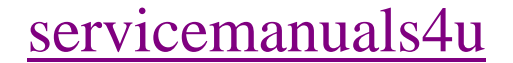

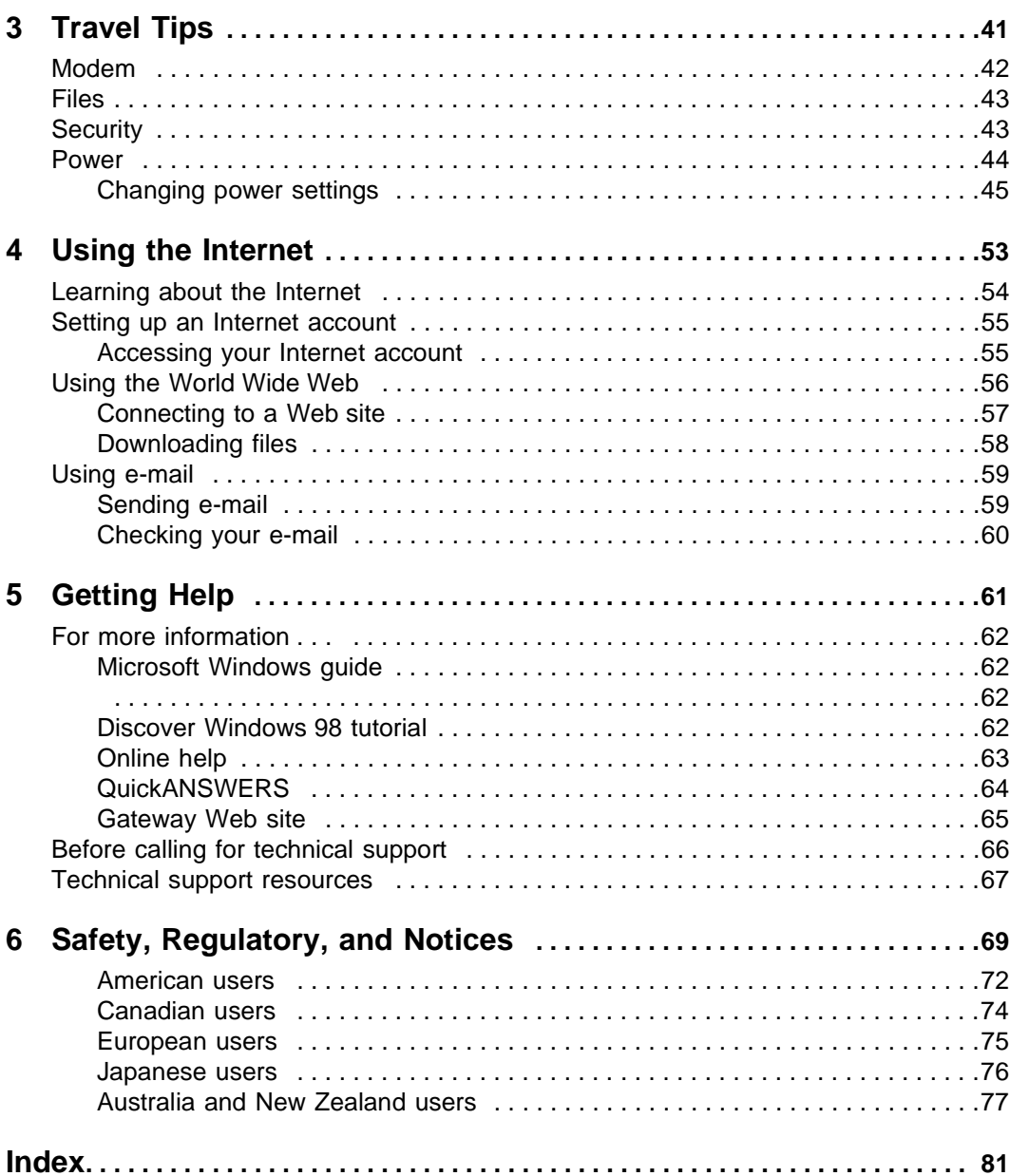

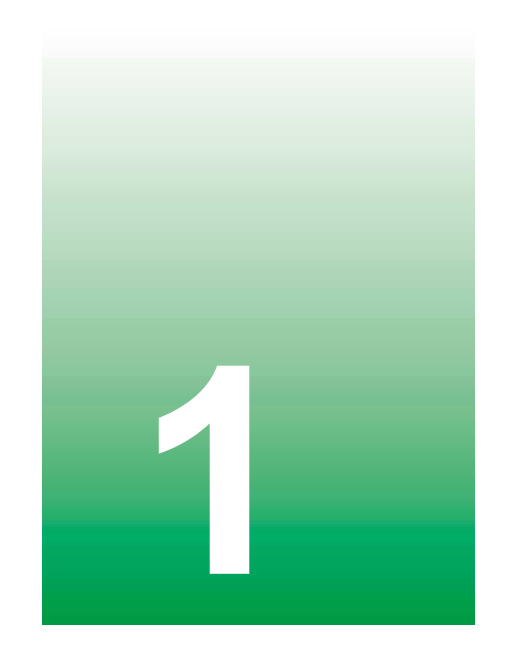

# **Getting Started 1**

This chapter provides basic information about your Gateway computer hardware and software. Read this chapter to:

- Learn how to connect power, start the notebook, and turn off the notebook
- Learn how to operate the pointing device and keyboard
- Understand indicators
- Identify all ports, connectors, and buttons
- Learn about available accessories

# **Connecting AC power**

Your notebook battery was shipped to you partially charged and ready to use. You may want to use the AC adapter to complete charging the battery while you are checking out some of the features.

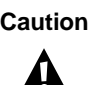

**Caution** Replace the power cord if it becomes damaged. The replacement cord must be of the same type and voltage rating as the original cord.

Ø

**Warning** Do not attempt to disassemble the AC adapter. The AC adapter has no user-replaceable or user-serviceable parts inside. The AC adapter has dangerous voltages that can cause serious personal injury or death. Contact Gateway about returning defective AC adapters.

#### **To connect the AC adapter:**

**1** Connect the power cord to the AC adapter.

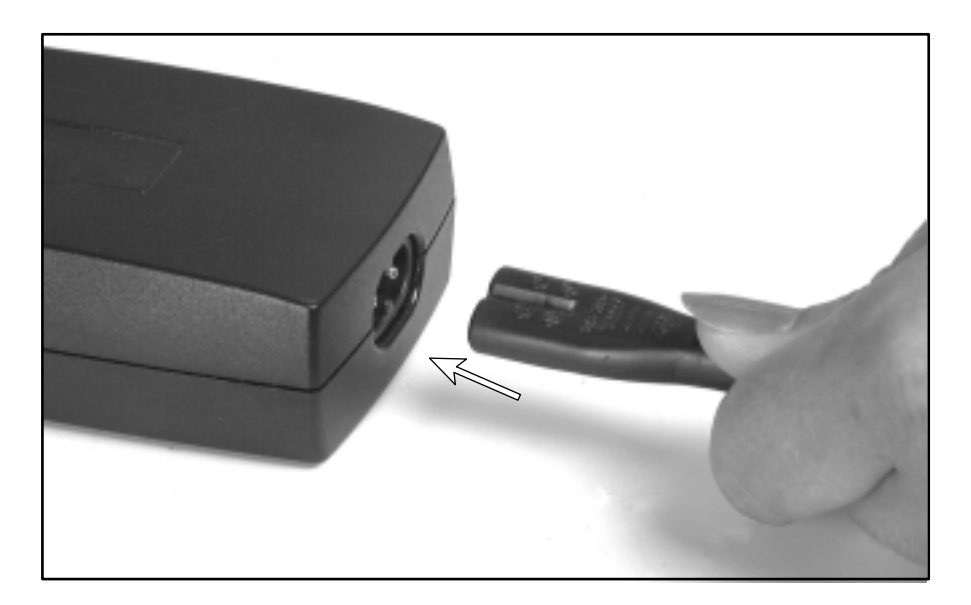

**2** Getting Started

- 
- Plug the AC adapter into the notebook power connector.

Plug the power cord into an electrical outlet.

# **Starting your computer**

- $\bullet$  To start your computer:
	- **1** Slide the latches on the front of your notebook outward and lift the cover.

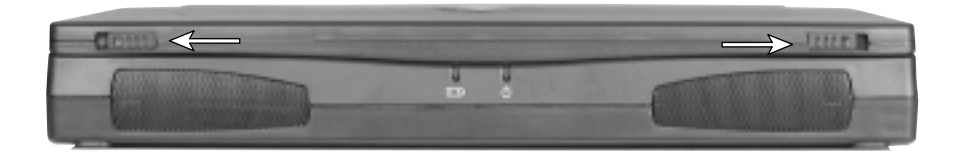

**2** Press the power button.

The power button is preset to On/Off mode. You can also set it to function in either Standby/Resume mode or Hibernate mode. For more information on changing the power button mode, see "Changing settings in Windows 98" on page 45.

**3** The first time you turn on your computer, follow the on-screen instructions to complete the software setup. For information on signing up for an Internet Service Provider (ISP) account, see "Setting up an Internet account" on page 55.

### **Waking up your computer**

■ When you have not used your computer for several minutes, it will go into a power-saving mode called *Standby*. While in Standby, the computer screen darkens and the power indicator light blinks every two seconds. When you are ready to use your computer, "wake" it up by pressing a button or key on the keyboard. For more information on changing power-saving settings, see "Changing power settings" on page 45.

# **Turning off your computer**

 $\bullet$  To turn off your notebook:

- **1** Click **Start**, then select **Shut Down**. The Shut Down Windows dialog box opens.
- **2** Select **Shut down**, then click **OK**. Windows shuts down your computer.

If your computer does not respond to keyboard or mouse commands and you are unable to use the Shut Down option, press and hold the power button for at least four seconds.

# **Using the keyboard**

Your notebook features a keyboard that has the same functionality as a desktop computer keyboard. Many of the keys have been assigned alternate functions, including shortcut keys for Windows, function keys for system operations, and a Pad Lock key that enables the embedded numeric keypad.

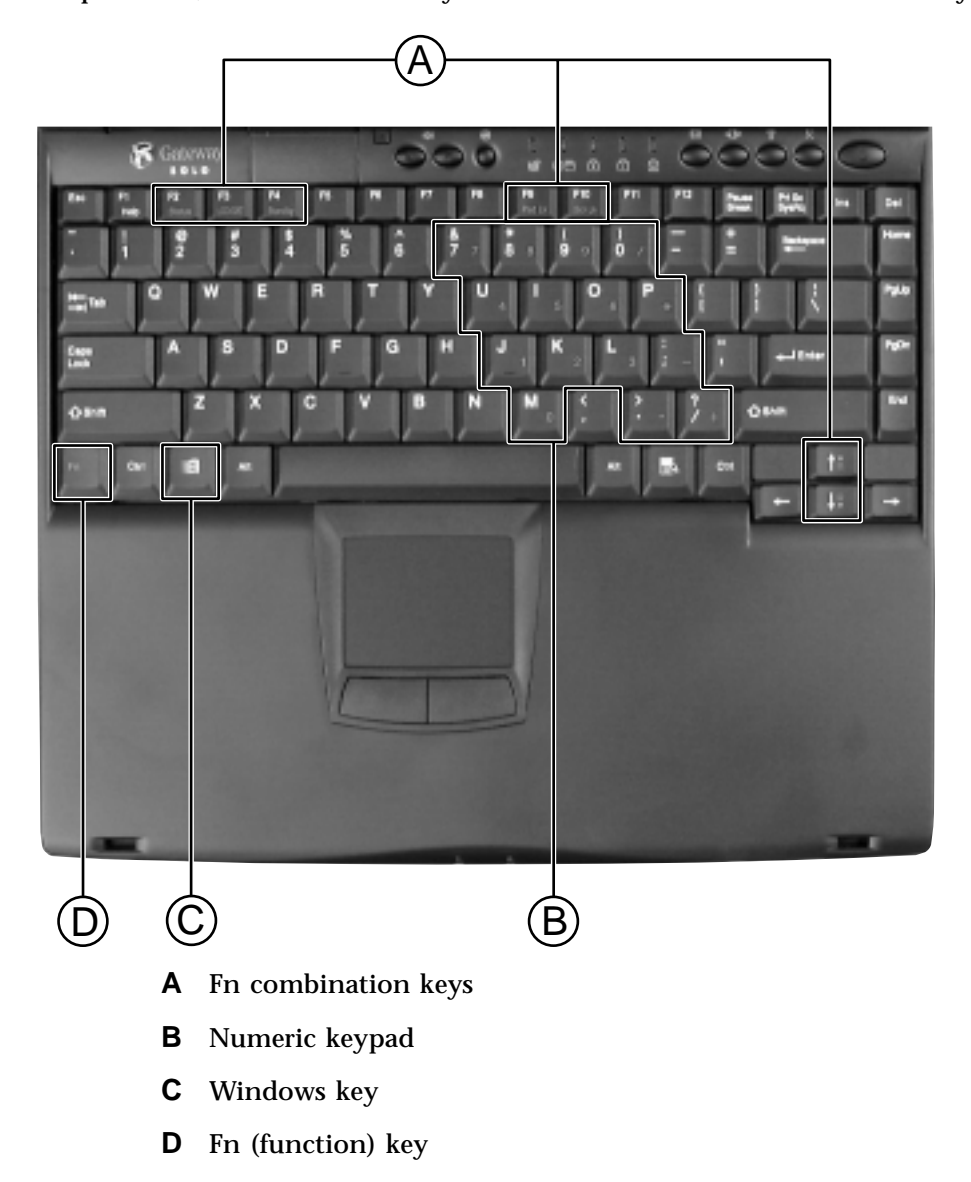

**6** Getting Started

### **Using function key combinations**

Press the FN key together with one of the following keys to perform the function:

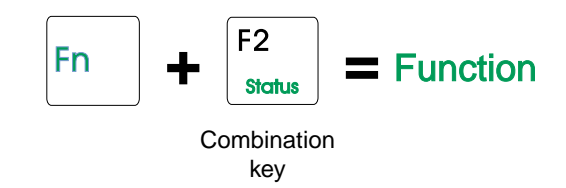

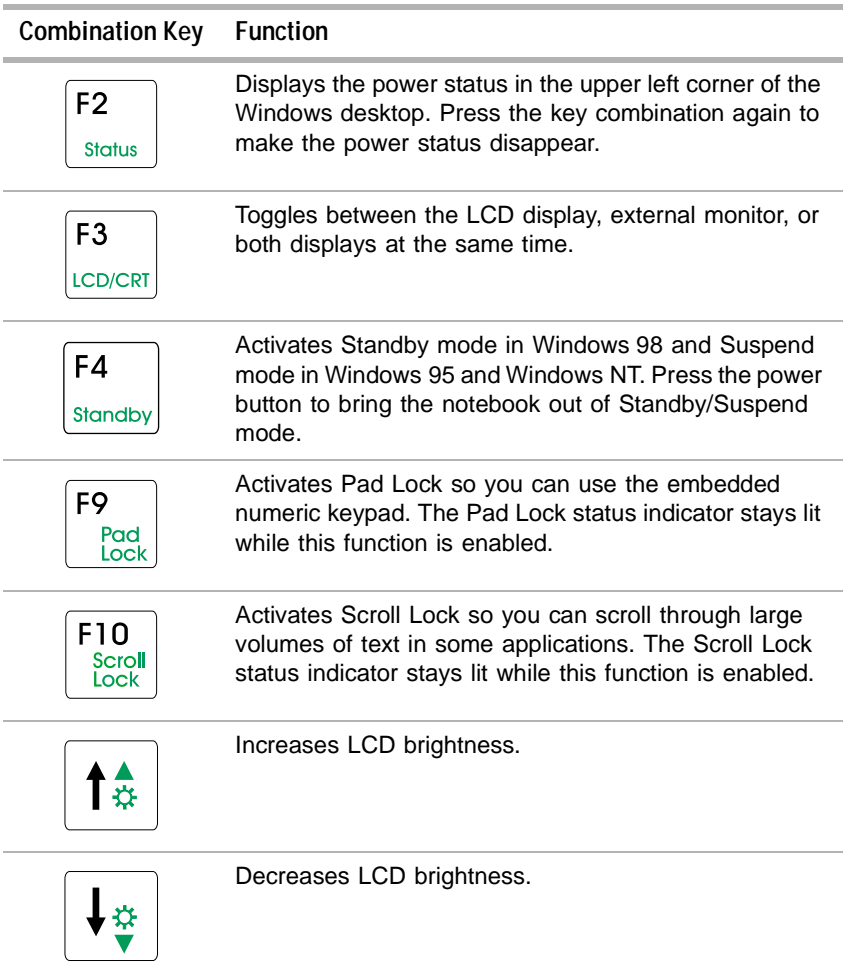

### **Using the EZ Pad touchpad**

Like a mouse, the EZ Pad $^\circledast$  touchpad pointing device controls the pointer movements on the display. You can also use an external mouse.

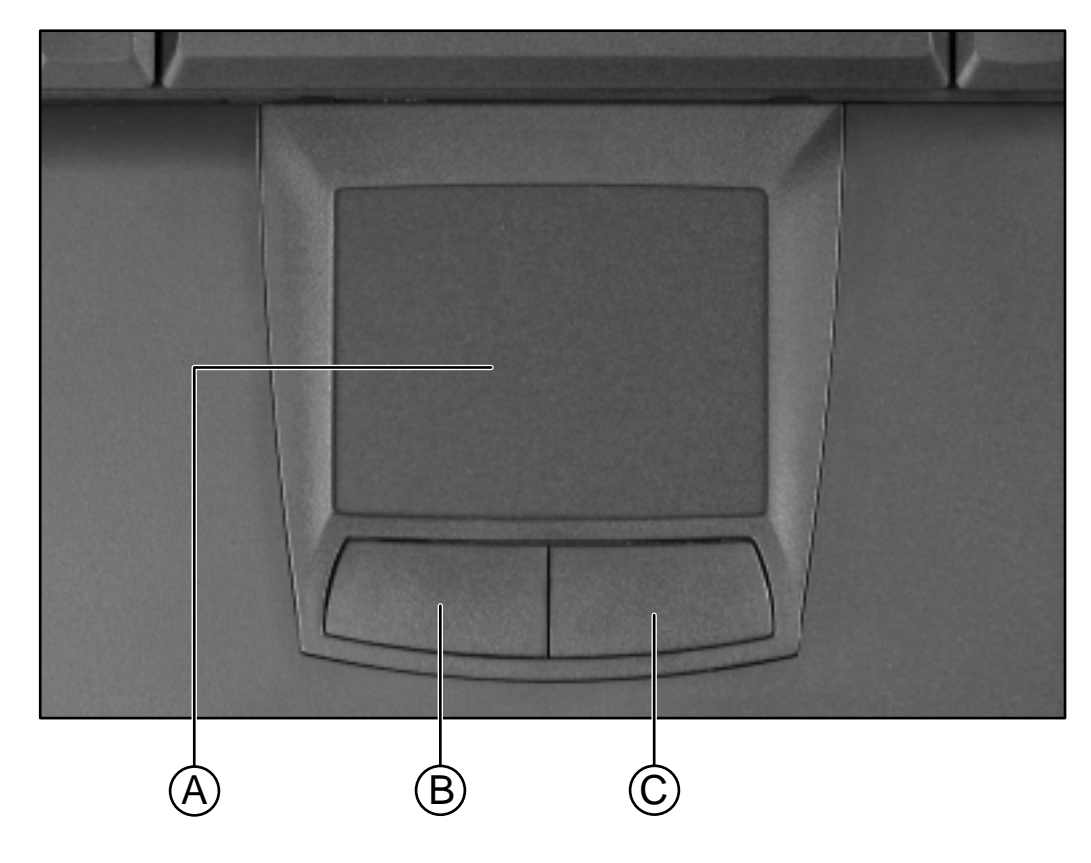

- **A** EZ Pad touchpad
- **B** Left EZ Pad button (for left mouse clicks)
- **C** Right EZ Pad button (for right mouse clicks)

#### **Mouse and touchpad action equivalents**

This touchpad uses one surface for both mouse and wheel actions, which means you can perform all of the wheel mouse actions without using the buttons on the notebook.

When your finger reaches the edges of the touchpad, you can continue to move the pointer and drag objects. You can also move horizontally and vertically without being constrained by the size of the touchpad. This is especially useful when dragging objects and selecting text because there is no need to remove your finger until the action is complete.

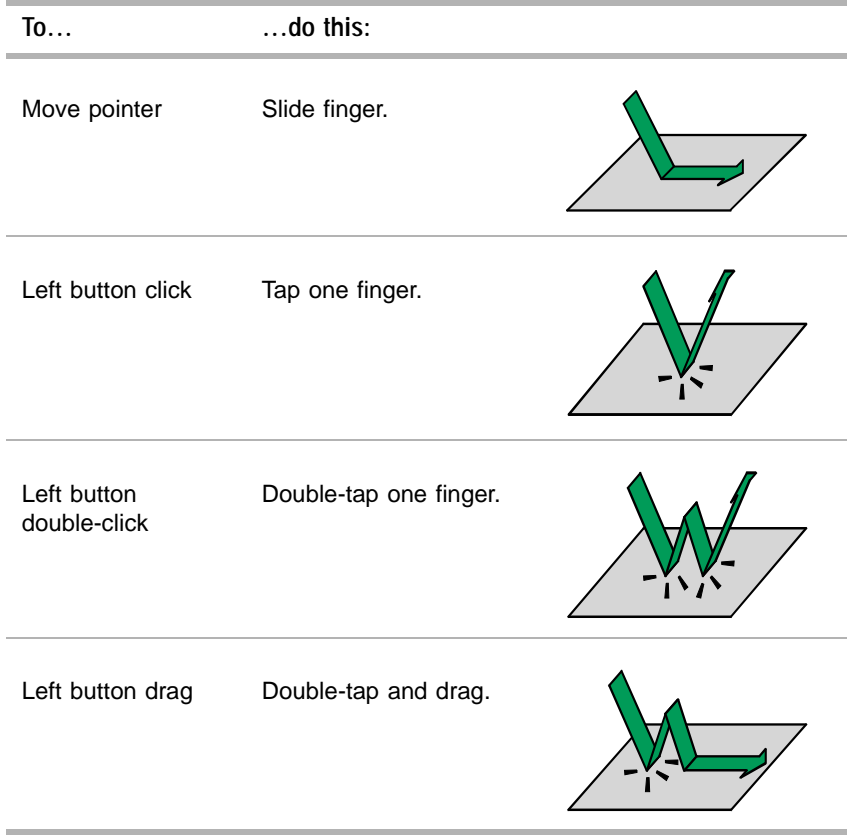

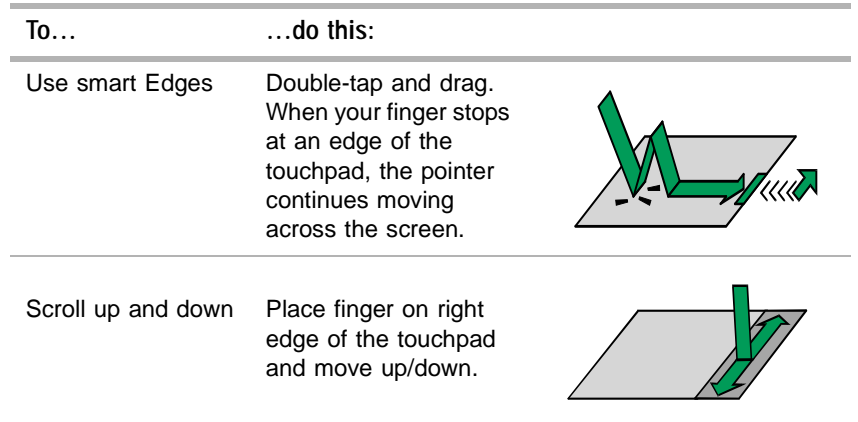

#### **Changing touchpad properties**

Use the following procedure to change EZ Pad properties including pointer size, button assignments, pointer speed and acceleration, scrolling speed, and edge motion.

### **To customize the EZ Pad touchpad:**

- **1** Double-click  $\Box$  on the taskbar. The Mouse Properties window opens.
- **2** Click a tab in the Mouse Properties window, then customize the touchpad functions.

To find more help about using the touchpad, click  $\Box$  on the taskbar, then select **Help**.

### **Using an external mouse or keyboard**

You can attach an external mouse or keyboard to the notebook using the PS/2, USB, or serial port. You do not need to shut down the notebook before connecting to an external PS/2 mouse or keyboard.

# **System status indicators**

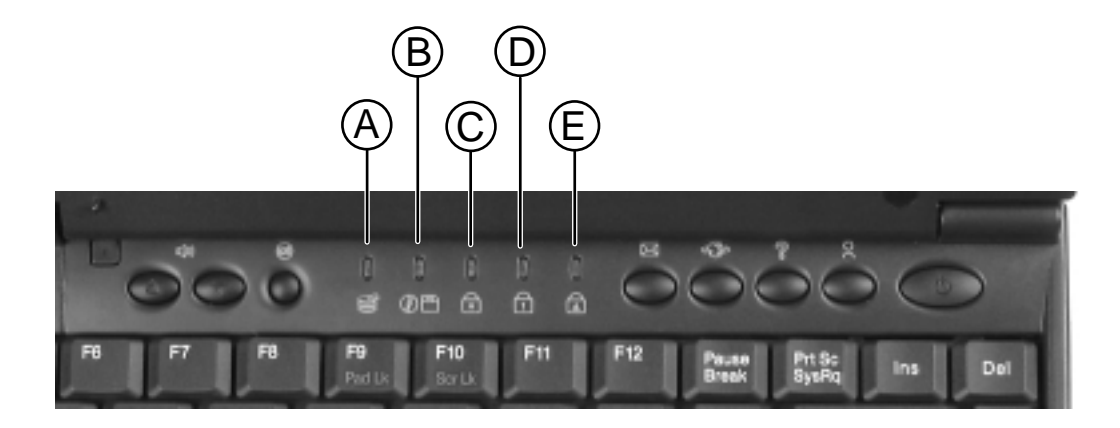

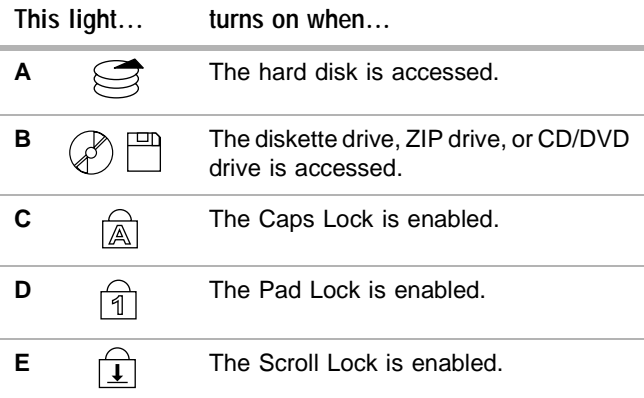

## **Multi-function buttons**

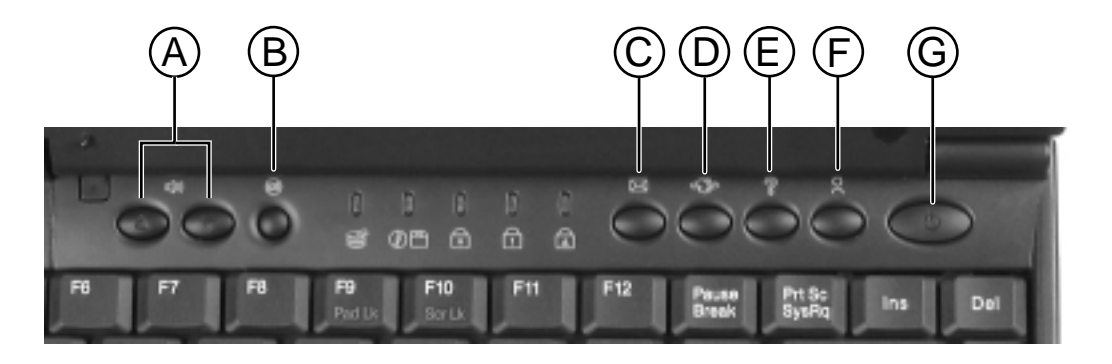

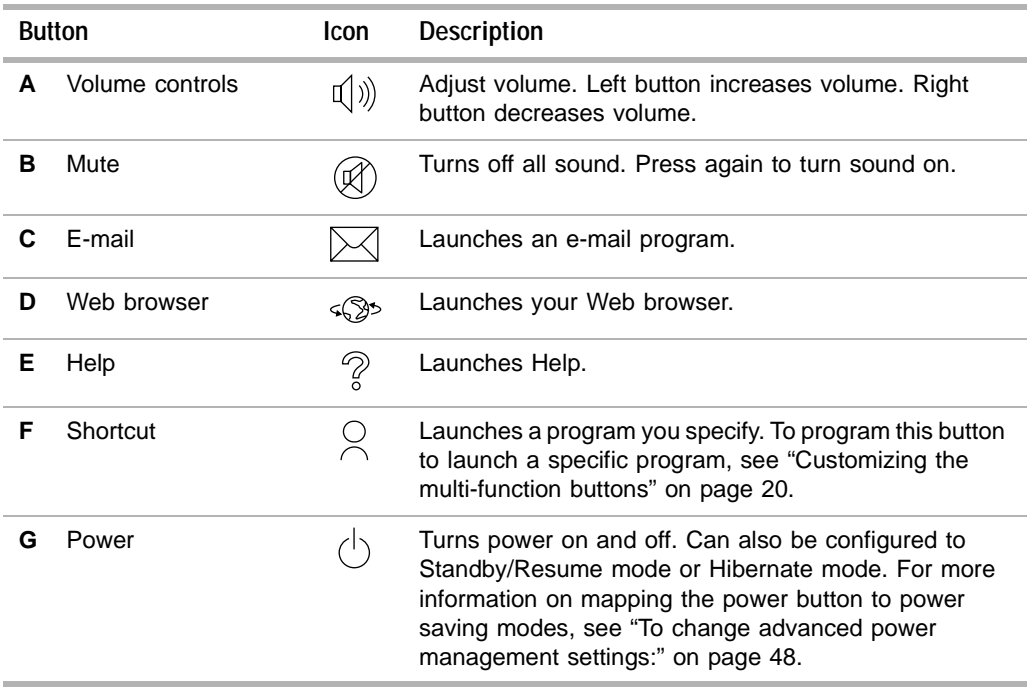

# **Front**

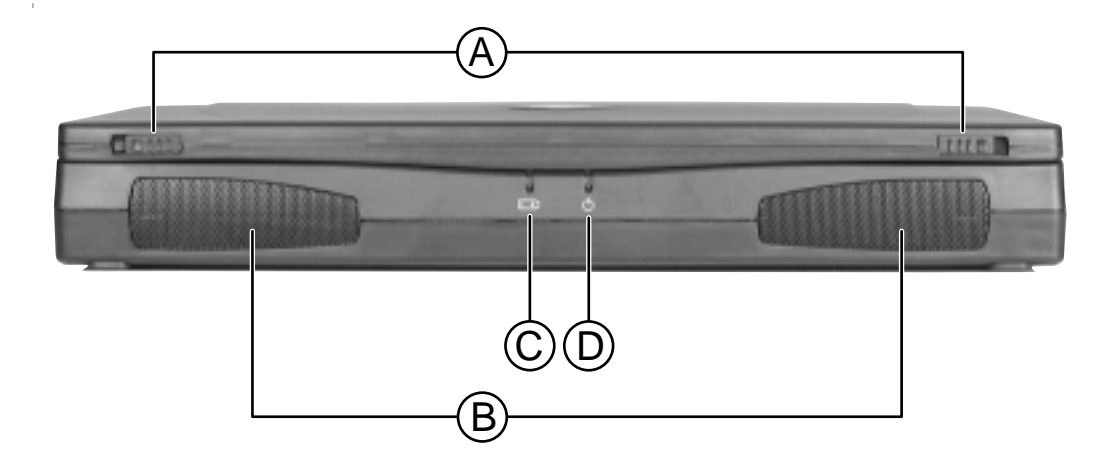

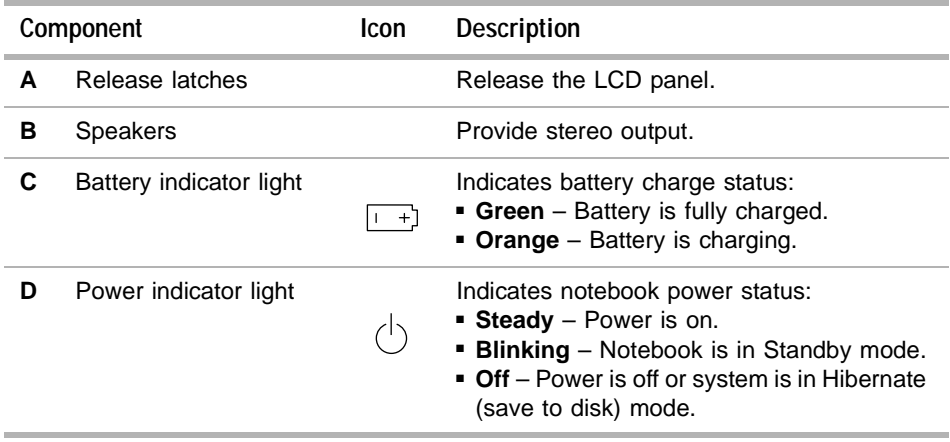

# **Back**

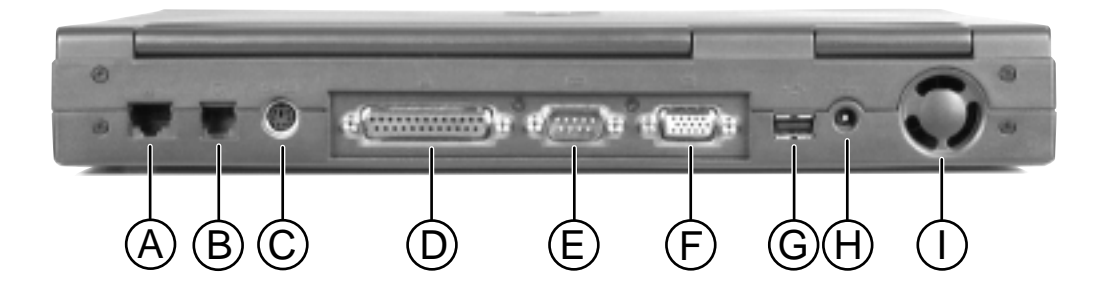

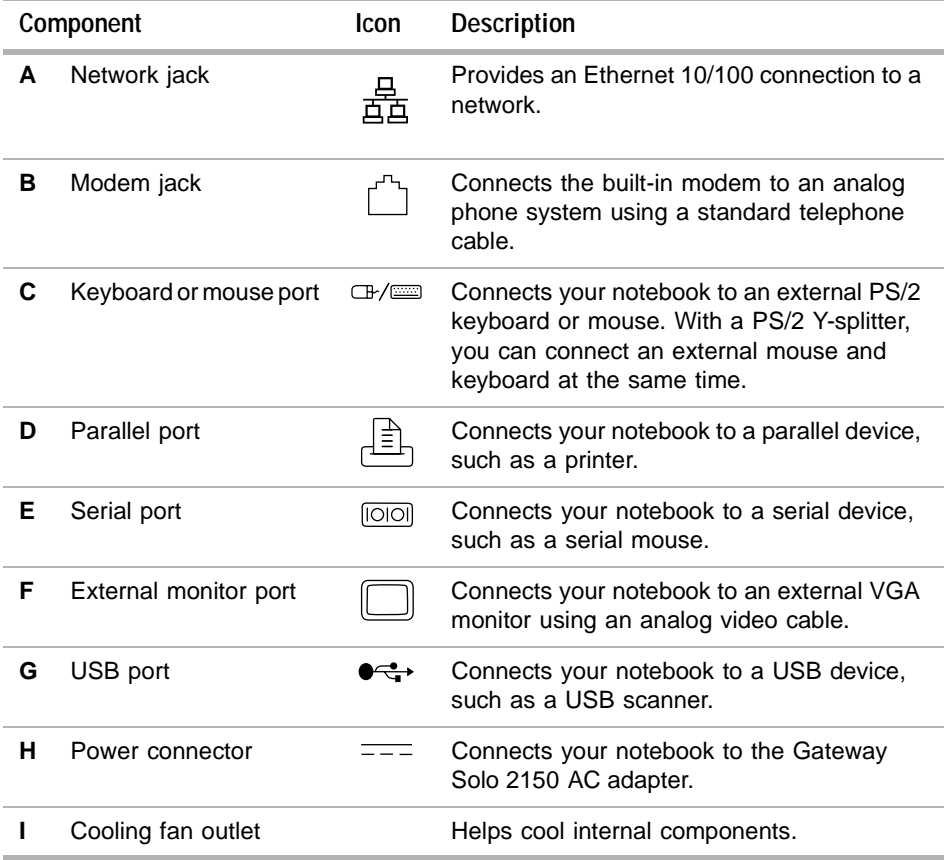

**14** Getting Started

# **Right side**

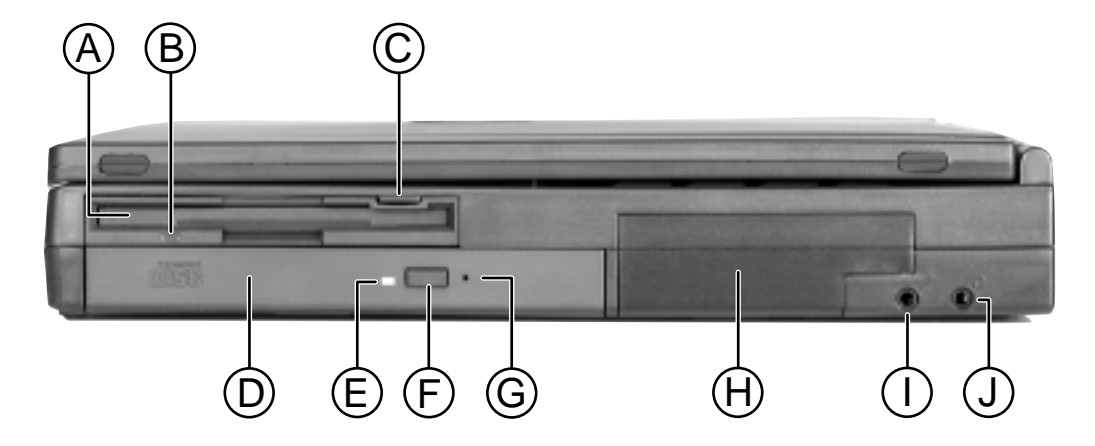

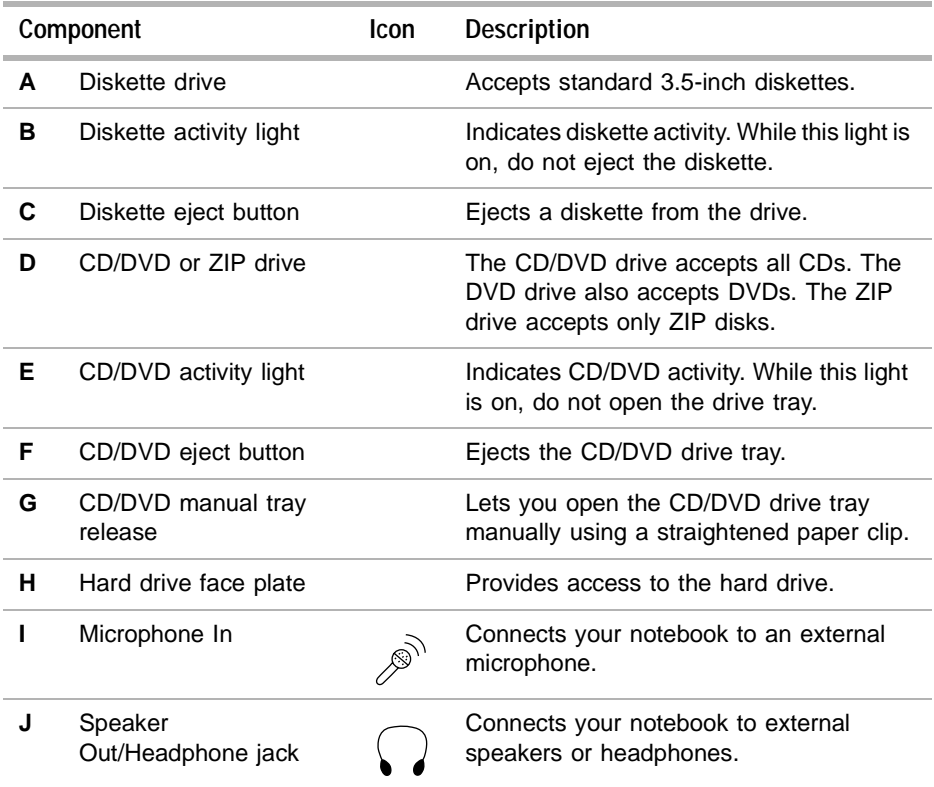

# **Left side**

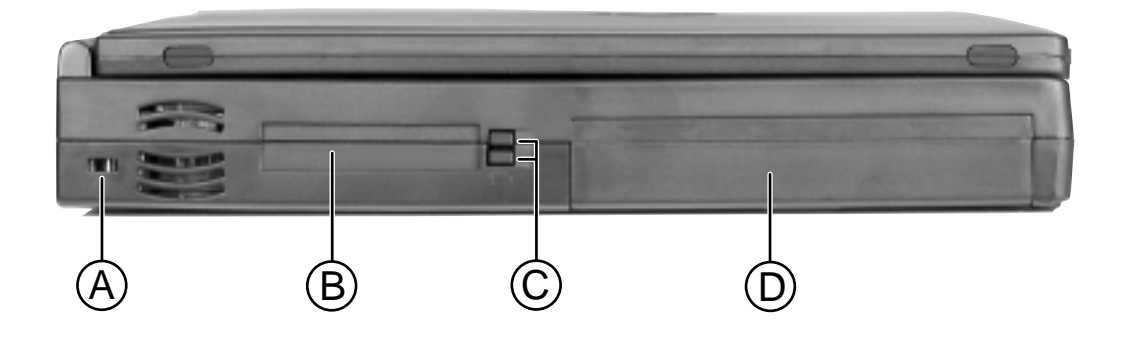

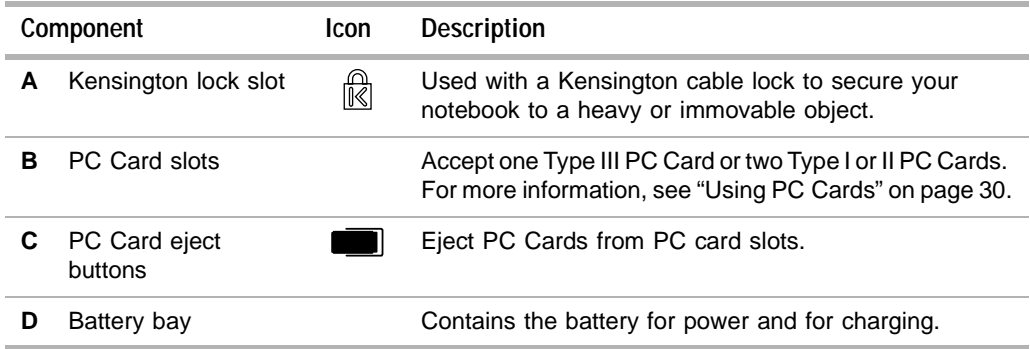

# **Bottom**

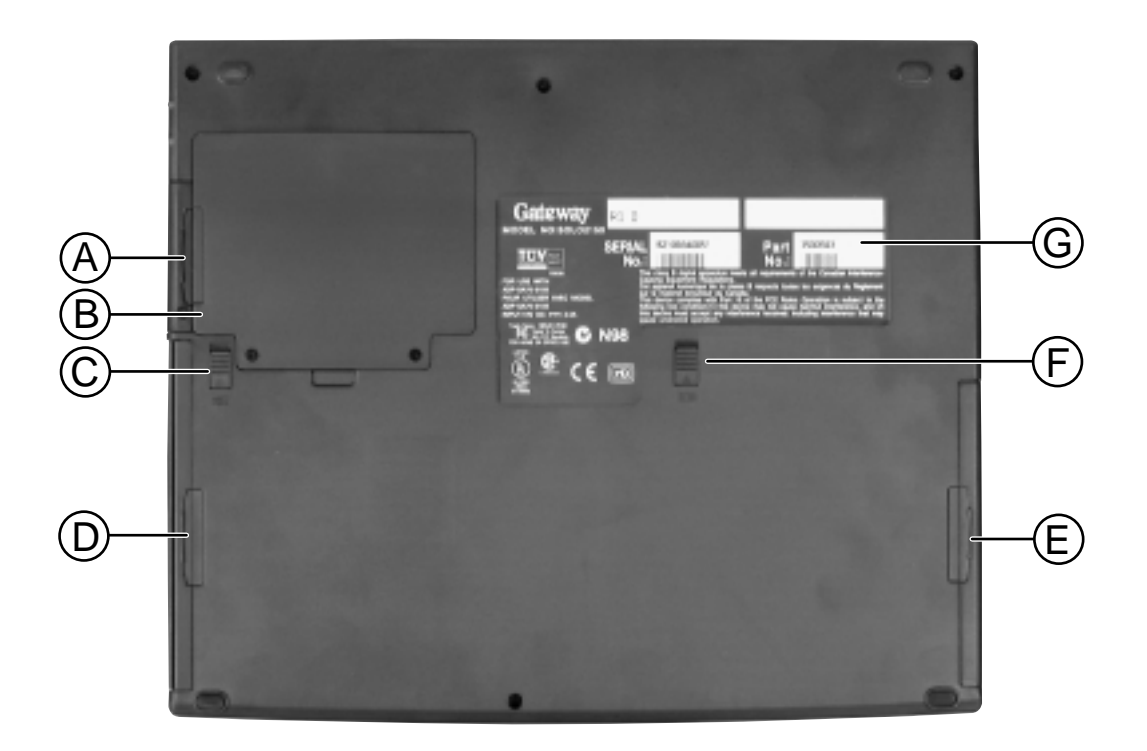

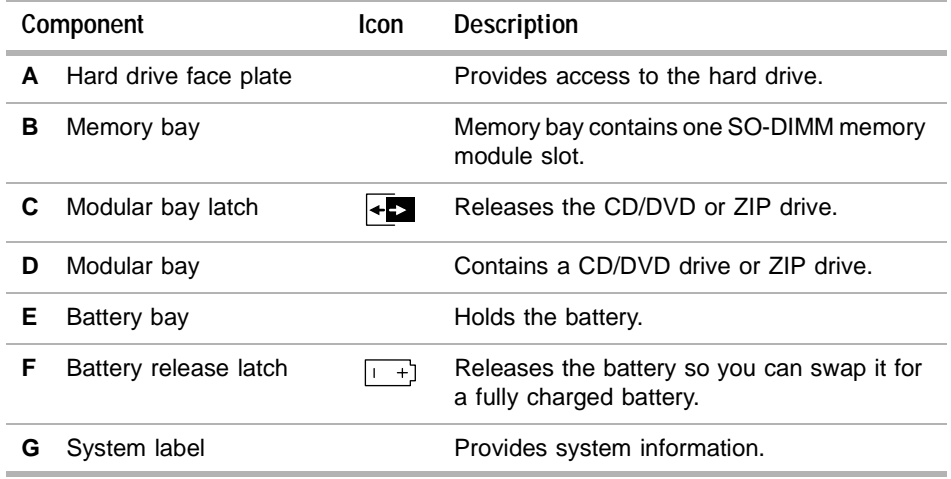

# **Accessories**

Gateway offers many accessories that can help you make the most of using your Solo notebook:

- Batteries
- Automobile/airplane power adapters
- Memory modules and hard drives
- External keyboards and speakers
- Modem and network cards
- Tape backup units
- Carrying cases
- Printers
- Software

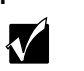

**Important** For more information on these or other Gateway accessories for your notebook, visit the Gateway Web site at www.gateway.com or call 800-846-2000.

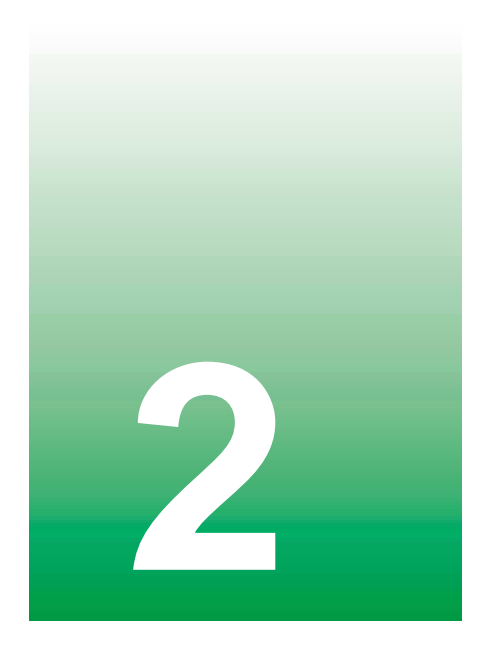

# **22 The Using Your 1999 Notebook**

This chapter provides information on using your Gateway computer. Read this chapter to find out how to:

- Adjust the display panel angle and brightness
- Use and program the multifunction buttons
- Use the diskette and CD/DVD drives
- Record and play audio files
- View video files
- Connect the modem
- Install PC Cards
- Replace the battery
- Swap drive modules
- Replace the hard drive

# **Adjusting the LCD panel**

Your notebook features a color LCD TFT panel that provides sharp resolution and up to 16 million colors.

 **To adjust the viewing angle of the display:**

■ Tilt the display panel forward or backward.

#### $\bullet$  To control display brightness:

■ Press the FN key together with the up arrow or down arrow key.

This notebook is shipped with the "Auto dim with battery" feature enabled. Auto dim cuts LCD power 50% when your notebook is operating on battery power. To learn how to disable this feature, see "Changing power settings" on page 45.

### **Customizing the multi-function buttons**

The Multi-function Keyboard utility lets you change the actions of some of the multi-function buttons. For a description of the buttons, see "Multi-function buttons" on page 12.

 **To program the multi-function buttons:**

- **1** Click **Start**, then select **Settings**, then **Control Panel**.
- **2** Double-click the **Multi-function Keyboard** icon. The Gateway Multi-function Keyboard utility window opens.
- **3** Click the tab for the button to change which program each button starts.

# **Using diskettes**

The diskette drive uses 3.5-inch diskettes (sometimes called *floppies* or *floppy disks*). Diskettes are useful for saving files for archive purposes or to use on another computer.

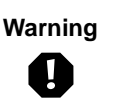

**Warning** Do not expose diskettes to water or magnetic fields. Exposure could damage the data on the diskette.

#### **To use a diskette:**

- **1** Insert the diskette into the diskette drive with the label facing up.
- **2** To access a file on the diskette, use a program to view the drive **A:** contents, then locate and open the file.
- **3** To remove the diskette, make sure the drive activity light is off, then press the diskette eject button. The diskette is ejected from the drive.

### **Using the CD/DVD drive and multimedia features**

You can use your computer to enjoy a wide variety of multimedia (audio and video) features, such as making recordings, listening to audio CDs, and watching DVD movies.

### **Inserting a CD/DVD**

#### **To insert a CD/DVD:**

- **1** Press the eject button on the CD/DVD drive, then pull the disc tray completely open.
- **2** Place the CD/DVD in the tray with the label side up, then press down carefully on the disc until it snaps into place.
- **3** Push the tray in until it closes.

### **Adjusting the volume**

You can use the volume controls to adjust the overall volume and the volume of specific sound devices in your computer.

 $\bullet$  To adjust overall volume level:

- Click the volume control icon  $\frac{1}{1}$  on the taskbar, then drag the slider to change the volume or select the **Mute** check box to turn off all sound.
	- OR -

On the keyboard, press the volume buttons  $\mathbb{I}(\mathbb{I})$  to change the volume, or press the mute button  $\mathbb{Q}$  to turn off all sound.

 **To adjust specific volume levels:**

- 58 AudioPCI 64V Miner  $\sqrt{2}$ Det Modern ZV Port PC Beep Synth Nono Record Volume  $^{10}$ Wave Mo. Line **Aust** I I ľ ı **THEFT**  $M_{\rm H}$ A Muse | + Max No. **S** Muse · May . Mus-+ Muse . Mus . May · Muse 1 Bant Spacial  $w$  Spacial  $w$ <br>
Figure 3  $\times$  ExcMo $^{-1}$ Treble Choras **v** 
	- **2** Drag the volume level and balance sliders for the device you want to adjust, then close the window. For more information about the volume controls, select **Help** in the Volume Control dialog box.

**1** Double-click the volume control icon **if** on the taskbar. The SB AudioPCI 64V Mixer dialog box opens.

### **Listening to audio CDs**

Use the CD/DVD drive and the Windows CD Player to play, pause, fast-forward, rewind, or go to the next or previous track on any audio CD.

#### $\bullet$  To play a CD:

■ Insert an audio CD into the CD/DVD drive. The CD Player opens and the CD plays.

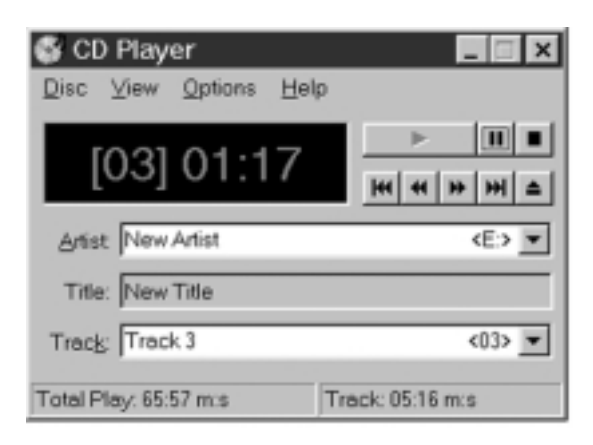

If the CD Player does not open automatically when you insert the CD, open it from the Start menu by clicking **Start**, then selecting **Programs**, **Accessories**, **Entertainment** or **Multimedia**, then **CD Player**. When the CD Player opens, click the  $\blacktriangleright$  (play) button.

If you do not hear the audio or you want to increase or decrease the volume, see "Adjusting the volume" on page 22.

### **Recording and playing audio files**

Use the instructions below to make an audio recording by speaking into the microphone.

#### $\bullet$  To make an audio recording:

- **1** Click **Start**, then select **Programs**, **Accessories**, **Entertainment** or **Multimedia**, then **Sound Recorder**. The Sound Recorder opens.
- **2** Click the  $\bullet$  (record) button, then speak into the microphone.
- **3** When you finish recording, click the  $\blacksquare$  (stop) button.
- **4** Select **File**, then **Save As**. The Save As dialog box opens.
- **5** Name the recording, specify the path, then click **Save**. The recording is saved.

 **To play an audio recording in the Sound Recorder:**

- **1** Open the Sound Recorder.
- **2** Select **File**, then **Open**. The Open dialog box opens.
- **3** Select the file you want to play back, then click **Open**.
- **4** Play the file by clicking the  $\triangleright$  (play) button, then stop playing the file by clicking the  $\blacksquare$  (stop) button.

### **Using the Media Player**

The Media Player can play several types of audio and video files, including WAV, MIDI, MP3, AU, AVI, MPEG, and MOV formats.

 **To play a file using the Media Player:**

**1** Click **Start**, then select **Programs**, **Accessories**, **Entertainment** or **Multimedia**, then **Media Player**. The Media Player opens.

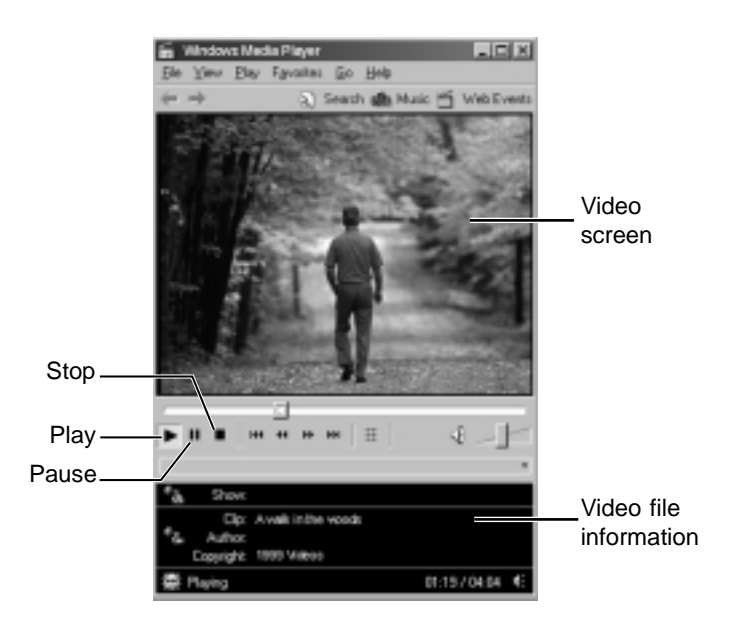

- **2** Select **File**, then **Open**. The Open dialog box opens.
- **3** Select the file you want to play, then click **Open**.
- **4** Play the file by clicking the  $\triangleright$  (play) button, then stop playing the file by clicking the  $\blacksquare$  (stop) button.

For more information about the Media Player, select **Help**.

### **Playing a DVD**

A Digital Versatile Disc (DVD) is similar to a standard CD but has greater data capacity. Because of this increased capacity, full-length movies, several albums of music, or several gigabytes of data can fit on a single disc. If your computer has a DVD drive, you can play DVDs on the DVD Player software.

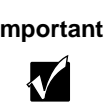

**Important** You should disable your system screen saver and standby timers to prevent interruption while playing a DVD movie.

#### $\bullet$  To play a DVD:

- **1** Make sure that the speakers are turned on or the headphones are plugged in and that the volume is turned up.
- **2** Click **Start**, then select **Programs**, **DVD Player**, then **DVD Player**. The DVD Player video screen and control panel open.

- OR -

If you have the optional Margi™ DVD-to-Go™ card and player, insert the DVD-to-Go card into the lower PC Card slot and click **Start**, then select **Programs**, **Margi**, then **DVD-to-Go**.

- **3** Insert a DVD into the DVD drive, then click the  $\triangleright$  (play) button. The DVD plays.
- **4** To control the DVD or adjust the volume, use the controls in the DVD player. For more information on using the DVD player, see its online help.

# **Connecting the modem**

Your notebook came with a built-in V.90 56K modem and a telephone cable.

#### **To connect the modem:**

**1** Insert one end of the telephone cable into the modem jack on the back of the notebook.

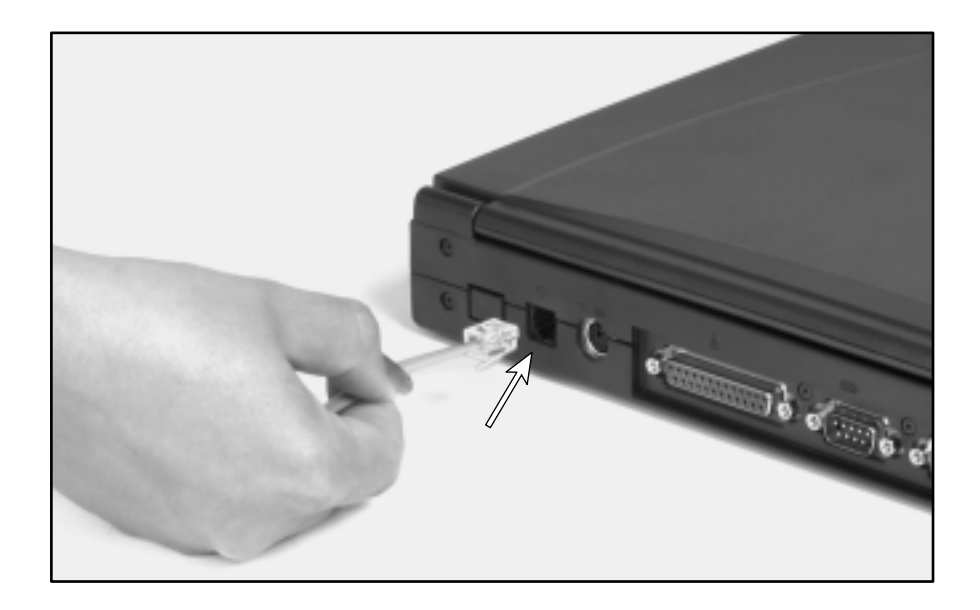

- **2** Insert the other end of the telephone cable into any analog telephone wall jack.
- **3** Turn on your notebook.
- **4** Start your communications software.

For more information on using your notebook's modem connections, see Chapter 4, "Getting Online."

# **Connecting the network**

Your notebook came with a built-in network port that connects to any 10/100 Ethernet network.

#### $\bullet$  To connect the network:

- **1** Insert one end of the network cable into the network jack on the back of the notebook.
- **2** Insert the other end of the network cable into a network jack. Ask your network system administrator to help you select the correct network jack.

Your notebook is now physically connected to the network. Your network system administrator can help you log on to establish an active network connection.

# **Using PC Cards**

The PC Card slots (also known as PCMCIA card slots) are located on the left side of your notebook. Install Type I or Type II PC Cards in either the top or bottom PC Card slot. Install Type III PC Cards (such as Zoomed Video or DVD decoder cards) in the bottom PC Card slot.

These PC Cards can be used in your notebook:

- PC Card 16
- PC Card 32 (CardBus)
- Zoomed Video cards (in bottom slot only)

You do not need to restart your notebook after changing most cards because your notebook supports *hot-swapping* (the ability to insert a PC Card while your notebook is running). If your PC Card does not work after hot-swapping, refer to the PC Card manufacturer's documentation for further information.

#### **To insert a PC Card:**

**1** Insert the PC Card with the label facing up.

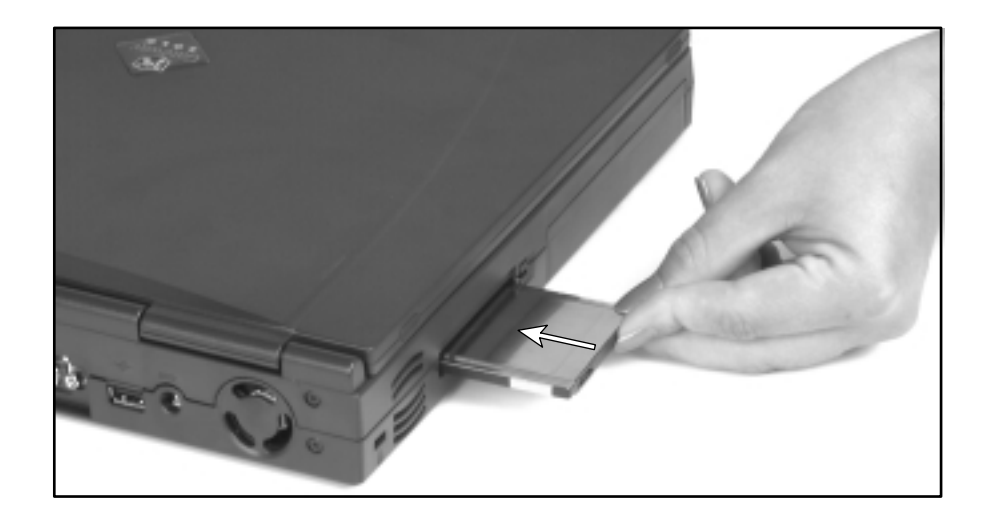

- Slide the card firmly into the PC Card slot until it is flush with the side of the notebook.
- Follow the Windows Setup Wizard installation steps the first time you insert a PC Card. Operate the device as recommended in the guide that came with your PC Card.

 **To remove a PC Card:**

- Click the PC Card icon in the taskbar.
- Click the card you want to remove.
- Click **OK**.
- Release the eject button by pressing the PC Card eject button once.
- Eject the PC Card by pressing the eject button again.

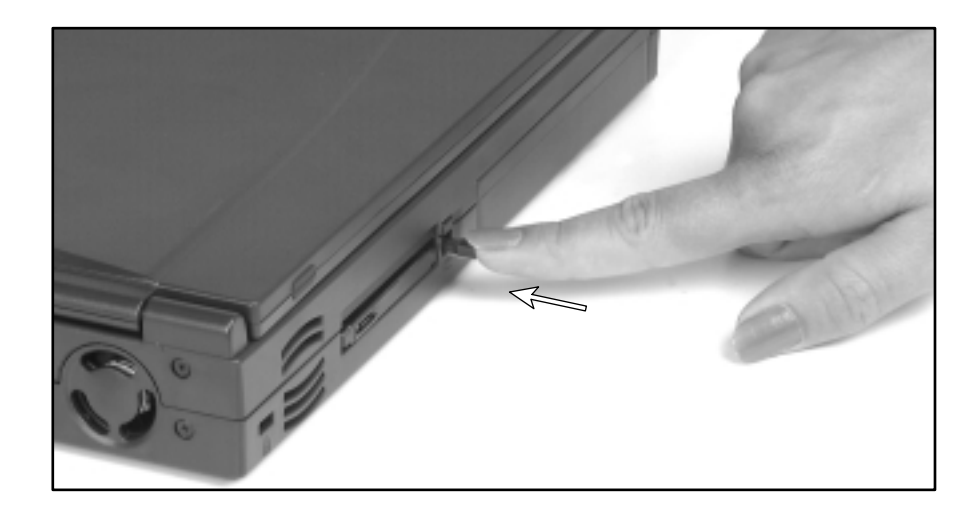

Reset the eject button by pressing the PC Card eject button again.

# **Using the USB port**

The Universal Serial Bus (USB) port lets you connect devices such as mice, joysticks, keyboards, scanners, video conferencing cameras, and speakers that traditionally have required their own specific ports.

 **To set up a USB device:**

- **1** Connect the device to the USB port. The USB-compatible device is automatically recognized and installed by the system.
- **2** If additional drivers or disks are required, follow the on-screen prompts to complete the installation.

# **Changing batteries**

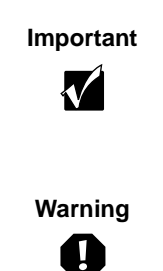

**Important** Batteries must be changed while the system is turned off or in Hibernate mode. If the power is on during battery swapping, the computer turns off and you lose any unsaved work.

**Warning** Danger of explosion if battery is incorrectly replaced. Replace only with the Gateway Solo 2150 Li-Ion battery. Discard used batteries according to the manufacturer's instructions.

> The battery used in this device may present a fire or chemical burn hazard if mishandled. Do not disassemble, heat above 212° F (100° C), or incinerate. Dispose of used battery promptly. Keep away from children.

#### $\bullet$  To replace the battery:

- **1** Save all work and turn off your notebook.
- **2** Close the cover and turn your notebook over.
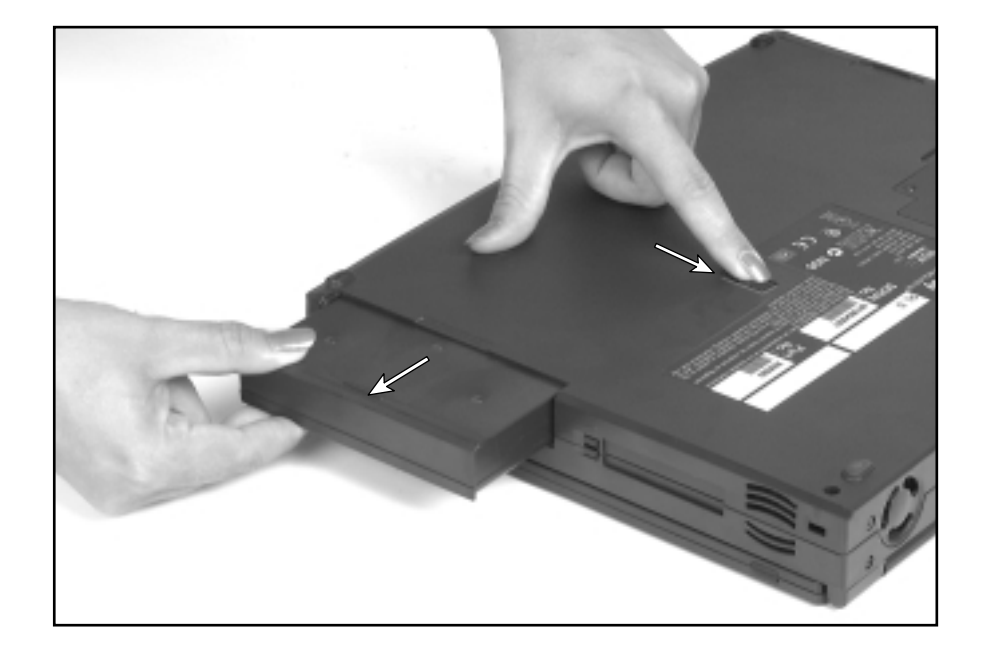

 Slide the battery release latch forward and hold it while sliding the battery straight out from the notebook.

- Slide the recharged battery into the bay and snap it into place.
- Turn the notebook right side up, then open the cover.
- Press the power button. The notebook restarts.

## **Changing option bay modules**

Your notebook has an option bay that can hold a CD drive, DVD drive, or ZIP drive.

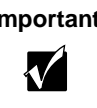

**Important** When changing modules, you must shut down your notebook before replacing the module and restart the notebook after the new module is correctly installed. If the computer is already off, make sure it is not in Hibernate mode and that Windows is completely shut down.

#### $\bullet$  To swap option bay modules:

- **1** Save all work and turn off your notebook. Make sure the notebook is actually off, and not in Hibernate mode. For more information on Hibernate mode, see "Changing settings in Windows 98" on page 45.
- **2** Close the cover and turn your notebook over.
- **3** Slide and hold the option bay latch open, then pull the module straight out and away from your notebook.

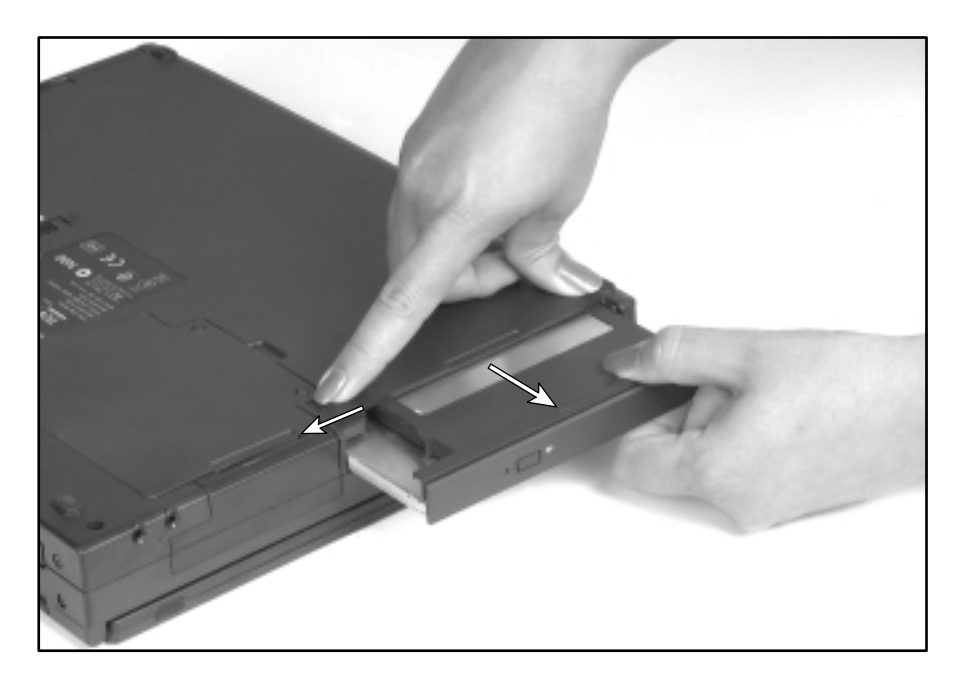

- $\overline{\mathcal{Z}}$
- **4** Firmly push the new module straight into the bay until the latch clicks into place.

**5** Restart your notebook.

## **Upgrading memory**

To add a memory (RAM) module, you must access the memory bay. Your notebook has one memory slot that accepts one SO-DIMM memory module.

If you want to use Hibernate (*Save to Disk*) mode to save power, you must run a memory configuration utility after changing the memory. For more information on Hibernate mode, see "Changing settings in Windows 98" on page 45.

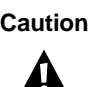

**Caution** Disconnect all power supply cords and remove the battery before the memory bay cover is removed. Replace the cover before you restore power.

#### $\bullet$  To add a memory module:

- **1** Shut down the notebook, then disconnect the power cord and remove the battery.
- **2** Turn the notebook over, then remove the two screws that secure the memory bay cover.

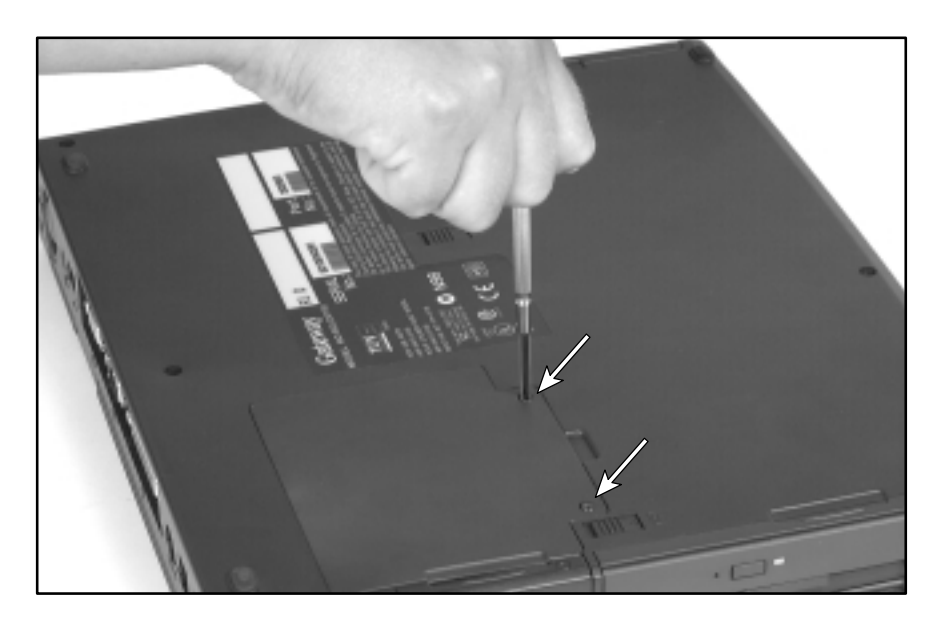

- **3** Remove the cover.
- **4** Remove the old memory module and insert the new one. For information on adding or replacing memory modules, see "Adding or replacing memory modules" in *Maintaining and Troubleshooting Your Gateway Solo Notebook*.
- **5** After inserting the new module, replace the memory bay cover.

 $\bullet$  To run the memory utility:

- **1** Reconnect power and start the system. Press F8 while the system is starting. The Startup Menu opens.
- **2** Select **Command prompt only** by pressing the down arrow key, then pressing ENTER. The command prompt  $(C:\rangle)$  appears.
- **3** Type **chks2d**, then press ENTER. The Hibernate mode memory file is regenerated.
- **4** Restart the computer.

## **Replacing the hard drive**

You can remove the hard drive from your notebook to swap it for a second hard drive. If you add a new hard drive, use the documentation that comes with the hard drive to prepare the drive for use.

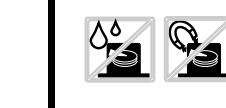

**Caution Do not expose the hard drive to liquid** or magnetic fields. Exposure could damage the data on the hard drive.

 **To replace the hard drive:**

- **1** Save all work, then shut down your computer.
- **2** Close the cover and turn the notebook over.
- **3** Disconnect the AC power, then remove the battery. For instructions on removing the battery, see "Changing batteries" on page 33.
- **4** Remove the screw that holds the hard drive to the notebook case.

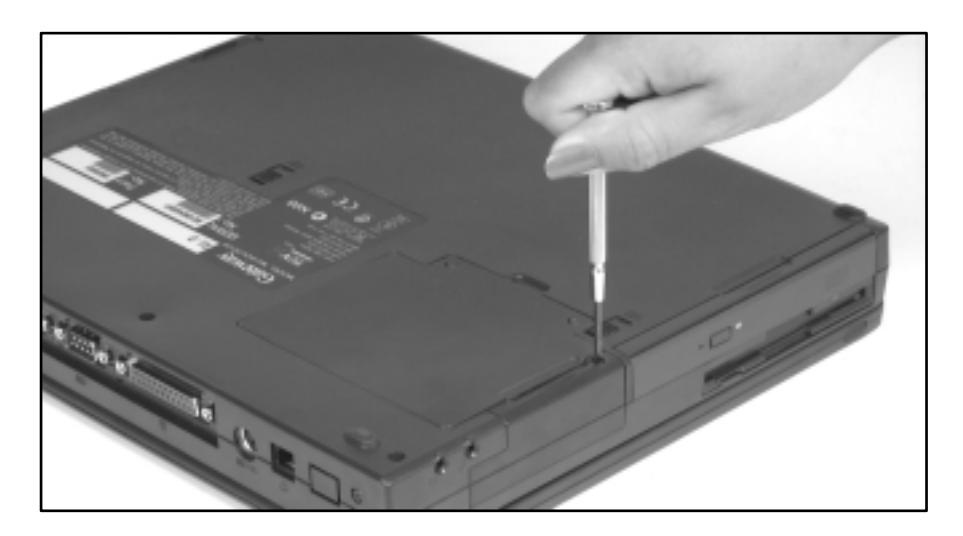

Slide the hard drive kit out.

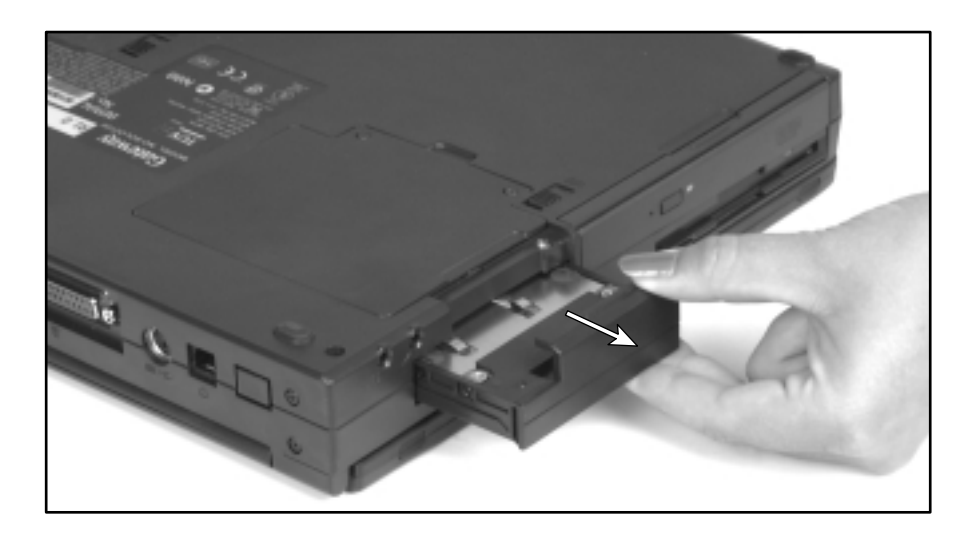

- Slide the new hard drive kit into the notebook case.
- Secure the hard drive kit to the notebook case with the single screw.
- Turn on the notebook when you are ready to use it.
- If this is a first-time installation, follow the instructions that came with the hard drive to prepare the drive for use.

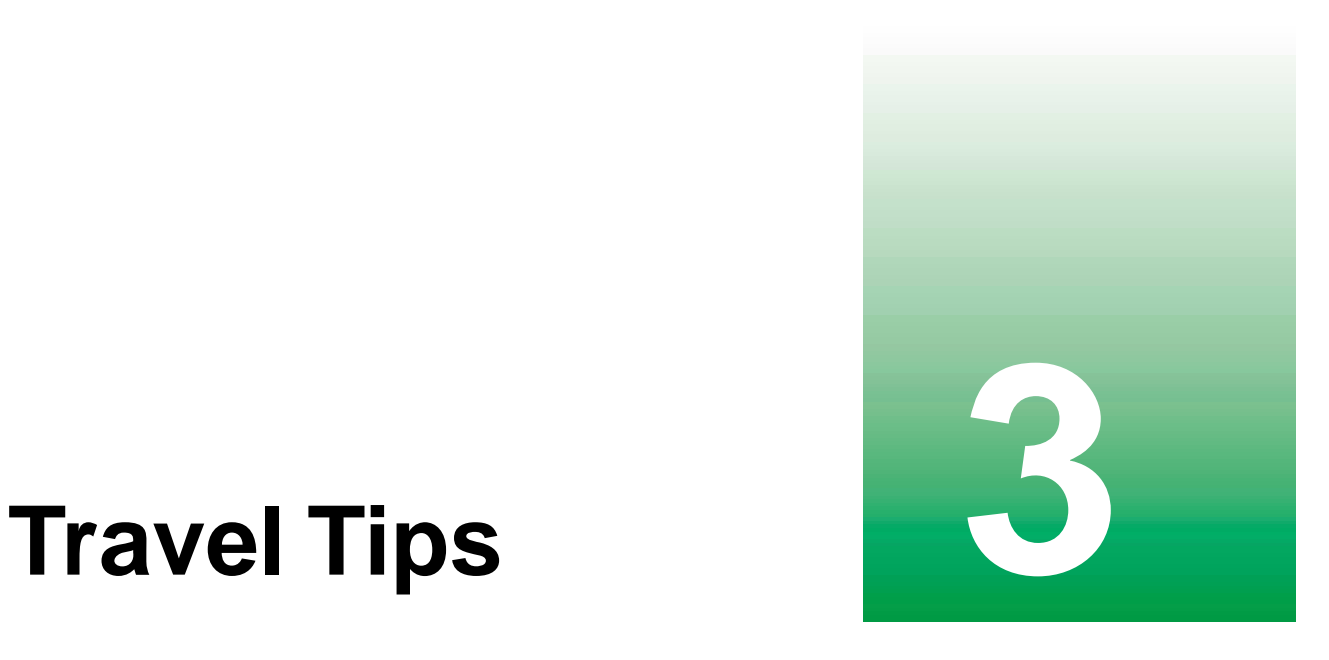

Use these ideas to make travelling with your computer more convenient and trouble-free. When travelling without this manual or an Internet connection, double-click the **QuickAnswers** icon on the Windows desktop for more information about your computer and how to solve common problems. This chapter provides information on:

- Using the modem
- Transferring files
- Protecting your computer from loss and theft
- Efficiently managing your computer's power

## **Modem**

- Bring a telephone cord to connect the modem to any available telephone jack. If travelling internationally, bring telephone jack adapters or an acoustic handset coupler.
- Bring a telephone line protector.
- Bring a telephone line tester to check for unsafe lines, especially if travelling internationally.
- Bring remote access information with you so you can connect to your ISP while outside of your usual calling area. A list of country dialing codes may be especially useful.
- Download entire web sites that you frequently refer to for off-line viewing if you will be travelling for extended periods without access to an Internet connection.
- If your modem has difficulty making a dialing connection, try picking up a telephone handset and dialing the sequence your modem is attempting. Dialing by hand may help diagnose where the automatic dialing encounters problems:
	- If you do not get a dial tone, check for problems on the telephone line.
	- If you get a busy signal, try dialing again later.
	- If you hear an automated voice message that requires you to pause for several seconds between entered number sequences or change the sequence of numbers, adjust the dialing sequences you have programmed on your computer. If you need to program a pause within a dialing sequence, use a comma to represent a two-second pause.

## **Files**

- Make copies of your working files from your desktop computer to your notebook before you travel.
- If you will need to access your desktop computer's files from your notebook while travelling, set up the desktop computer for remote access.
- Bring diskettes to quickly transfer files between computers.

## **Security**

- Use a locking cable for your computer so you can leave your computer in your hotel room while you are away. Your Gateway notebook has a Kensington cable lock slot.
- While waiting in airports, train stations, or bus terminals, always keep your computer with you. While going through security checkpoints, be ready to claim your notebook as soon as it passes through the x-ray machine.
- Before going to sleep in a public area, place your computer under your arm or against your leg so that any attempt to take it awakens you.
- Write down your computer's model number and serial number in case of theft or loss, and keep the information in a safe place. Also, tape your business card or an address label to your notebook and accessories.
- Use a startup password to restrict access to your computer. You can often find the password setup in the Security menu of the BIOS.
- Remember that whoever sits next to you or behind you can see your computer screen. Avoid working with confidential documents until you can be sure of your privacy.

#### **Power**

To get the best performance out of the battery, use power sources other than the battery, monitor the battery charge status, and use the most efficient power management settings.

#### **Use alternate power sources**

- Use your computer's AC power adapter to charge your notebook's battery whenever possible. If travelling internationally, bring electrical adapters. Save the battery for times when you cannot use a power adapter.
- If you will have access to an EmPower<sup>™</sup> in-flight power receptacle or an automobile cigarette lighter, bring an airplane/automobile power adapter. Save the battery for times when you cannot use a power adapter.
- To use the power adapter in airports, look for AC power outlets next to support pillars, in large areas such as boarding gates, and under banks of telephones.
- Bring a single-plug power surge protector.
- Bring an extra battery for your notebook and fully charge all batteries before leaving on your trip. For information on how to change the battery, see "Changing batteries" on page 33.

#### **Monitor the battery charge**

Closely monitor the battery charge. When the battery charge gets low, change the battery or connect to AC power immediately to prevent losing any unsaved work. Monitor the battery charge by:

- Positioning the cursor over the power cord icon or battery icon in the taskbar. A battery status popup window appears. Moving the cursor away from the icon closes the window.
- Pressing Fn+F2 to view the Status pop-up display, which appears in the upper left corner of the screen. The Status display shows the current power source, the battery charge, and the power management mode.
- Watching for these other low battery warnings:
	- Three beeps
	- A red "X" appearing on the battery icon in the taskbar
	- A Low Battery message box appearing

#### **Conserve battery power**

While using the battery to power your computer, conserve power by:

- Dimming the display as low as is comfortable.
- Removing PC Cards when you do not need them. Many PC Cards use a small amount of power while inserted, even if they are not being used.
- Modifying the Power Management settings for maximum power savings. For more information on changing these settings, see "Changing power settings" on page 45.
- Closing the display panel to turn off the display while you are not using your computer. The display stays off until you open the panel again.
- Enabling Hibernate mode support and using Hibernate mode for power savings while the computer is not in use. For more information on Hibernate mode, see "To enable Hibernate mode support:" on page 49.
- Using the CD/DVD drive only when necessary. CD and DVD drives use a large amount of power.

#### **Changing power settings**

You can change the behavior of the power button, Standby key, and power-saving timers by changing power settings on your computer.

#### **Changing settings in Windows 98**

You can completely customize your computer's power settings through the Windows Control Panel by selecting power schemes, setting power alarms, adjusting advanced power settings, and enabling Hibernate mode.

**Power schemes** let you change power saving options such as when the monitor or hard drive is turned off. You can also select one of the pre-defined power schemes or make changes and save it as a custom power scheme.

**Power alarms** can alert you when the battery charge is low.

**Advanced power settings** let you reassign the power button and Standby key to activate different power saving modes.

**Hibernate mode** saves more power than other modes because it uses no power at all. Hibernate mode (also called *save to disk*) writes all current memory (*RAM*) information to the hard drive, then turns the computer completely off. The next time you turn on the computer, the memory information is read

from the hard drive and Windows is restored to the same condition when you activated Hibernate, with the same applications running and the same documents open.

- **To change the power scheme:**
	- **1** Click **Start**, then select **Settings**, **Control Panel**, then double-click **Power Management**. The Power Management Properties dialog box opens.

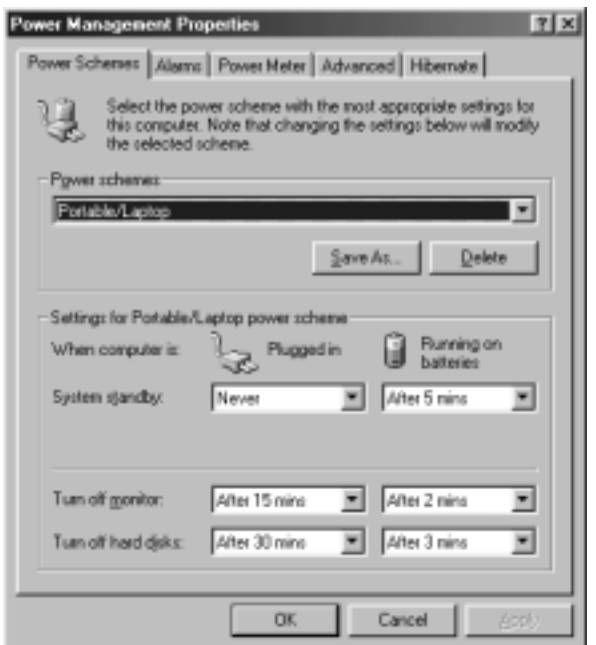

- **2** Select a pre-defined power scheme from the drop-down list. The Portables/Laptop scheme changes the settings to maximize battery life.
	- OR -

Set the timers for **System Standby**, **Turn off monitor**, and **Turn off hard disks**, then save your custom power scheme by clicking **Save As** and typing in a name.

**3** Apply the changes by clicking **OK**.

 **To change the alarm options:**

- **1** Click **Start**, then select **Settings**, **Control Panel**, then double-click **Power Management**. The Power Management Properties dialog box opens.
- **2** Click the **Alarms** tab.

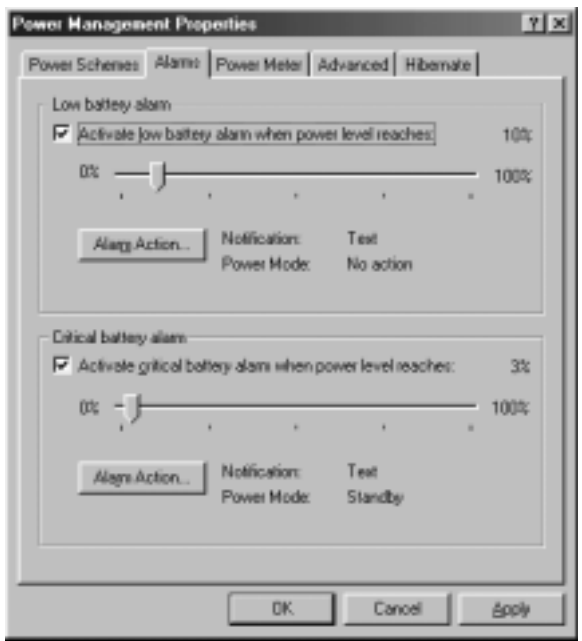

**3** Adjust the alarm settings, then apply the changes by clicking **OK**.

 **To change advanced power management settings:**

- Click **Start**, then select **Settings**, **Control Panel**, then double-click **Power Management**. The Power Management Properties dialog box opens.
- Click the **Advanced** tab.

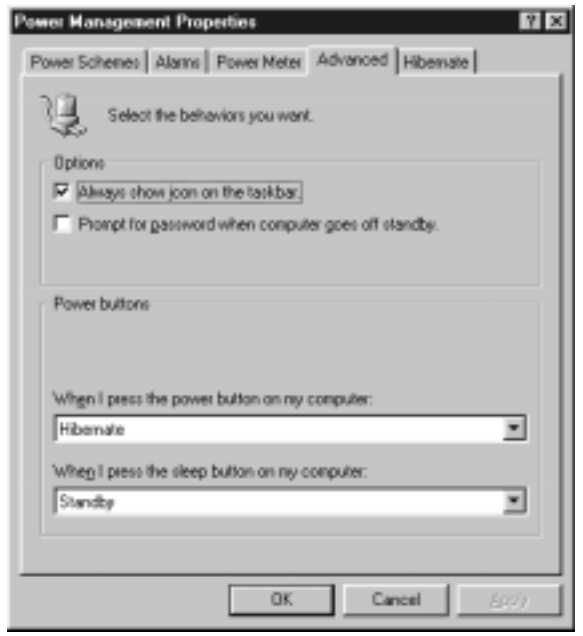

Change the settings, then save the changes by clicking **OK**.

 **To enable Hibernate mode support:**

- **1** Click **Start**, then select **Settings**, **Control Panel**, then double-click **Power Management**. The Power Management Properties dialog box opens.
- **2** Click the **Hibernate** tab.

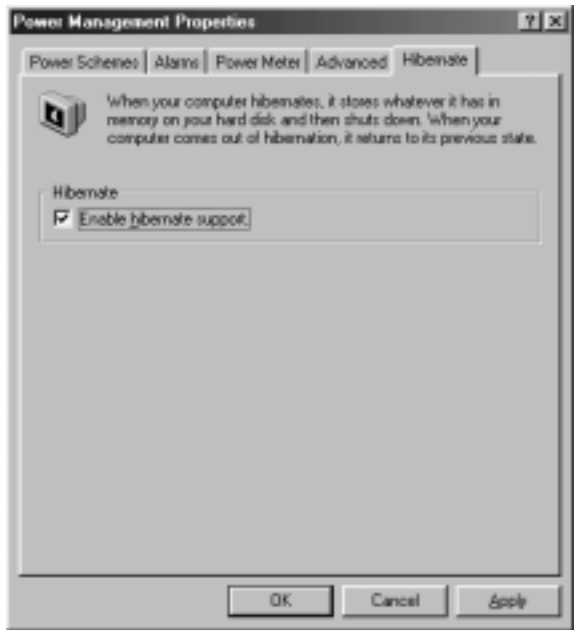

**3** Select the **Enable hibernate support** check box, then click **Apply**. Hibernate mode is now an option you can select in the Advanced tab of the Power Management Properties dialog box. For more information on changing the Advanced tab settings, see "To change advanced power management settings:" on page 48.

#### **Changing settings in Windows 95**

To change power settings in Windows 95, you need to enter the BIOS Setup utility.

 **To change power settings in Windows 95:**

- **1** Turn on or restart your notebook.
- **2** As soon as a startup screen appears, press F2. The BIOS Setup utility opens.
- **3** Select the **Power** menu by using the right arrow key. The screen example shown below is similar to what you see.

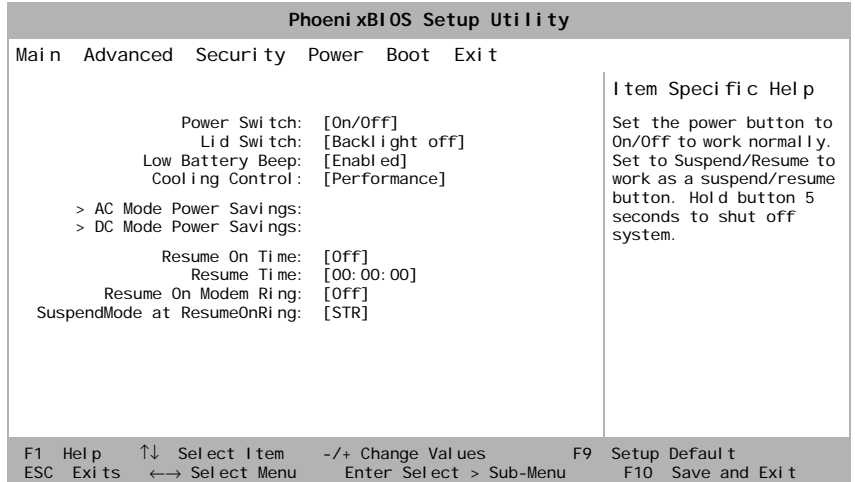

**4** Navigate through the options using the keys identified at the bottom of the screen. The Item Specific Help column on the right side of the screen provides additional information about each menu selection.

The following settings are most commonly changed:

- **Power switch** sets power switch functionality. When you press the power button, the notebook can be set to either turn off or change to Standby mode. Press the spacebar to select **On/Off** or **Standby/Resume**.
- **Power Savings** provides preset or customized power management for both AC Mode and DC Mode.
	- Setting this option to Maximum Performance gives the best system performance (fastest processing speed).
	- Setting this option to Maximum Power Savings gives the best battery performance.
	- Setting this option to **Customized** lets you manually set the **Standby**, **Auto Suspend**, **Video**, and **Hard Disk timeouts**, and lets you choose whether to have the LCD brightness decrease 50% while using only battery power.

#### **Changing settings in Windows NT**

In Windows NT, you can set low battery warnings and monitor the time remaining on the battery.

 $\bullet$  To set the low battery warning:

- **1** Double-click the battery icon or power cord icon in the taskbar. The APM for NT dialog box opens.
- **2** Click the **Settings** tab, then select the **Enable Low Battery Warning** check box.
- **3** Click **OK**. When the battery charge is very low, a message box appears warning you about the low battery.

 **To monitor the time remaining on the battery:**

- **1** Double-click the battery icon or power cord icon in the taskbar. The APM for NT dialog box opens.
- **2** Click the **Power Status** tab. The current battery charge and estimated time remaining appears.
- **3** Click **OK**.

#### Travel Tips

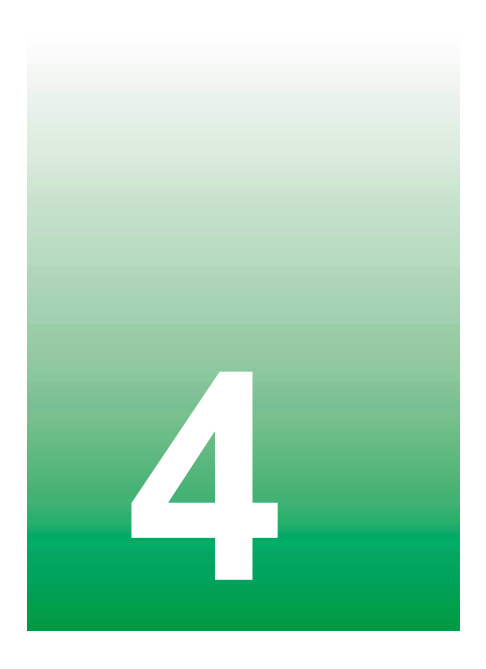

# Using the Internet

This chapter provides information about the Internet and basic instructions about setting up Gateway.net $^{\rm SM}$  or America Online $^{\circledR}$  (AOL) Internet services. These services give you access to the World Wide Web (WWW), e-mail, and other Internet resources.

## **Learning about the Internet**

The *Internet* is a worldwide network of computers linked together to provide information to people everywhere. The two most popular services on the Internet are e-mail and the World Wide Web. You can access this network by connecting your computer to a phone line and signing up with an Internet Service Provider (ISP).

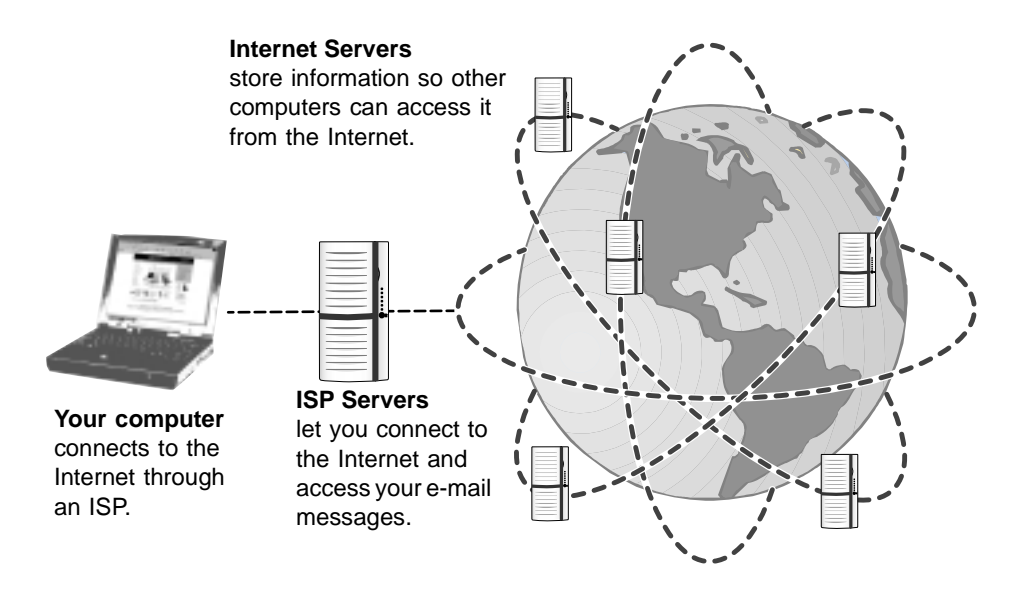

If you want to access the Internet you need:

- A **modem** a device that connects your computer, using a telephone line, to other computers or servers. If you have a modem jack on your computer, you have a modem.
- An Internet Service Provider a service that provides access to the Internet through an ISP server. When you connect to an ISP, the ISP server lets you access the Internet and your e-mail messages.
- A **Web browser** a program that displays information from the World Wide Web.
- An **e-mail program** a program that lets you create, send, and receive e-mail messages over the Internet.

## **Setting up an Internet account**

Before you can view the information on the Web, you need to set up an Internet account with an Internet Service Provider (ISP). If you selected Gateway.net or AOL as an ISP, follow these instructions to set up and connect to your account.

If you set up an account with Gateway.net or AOL, an Internet e-mail address is created for you. After completing the setup you are ready to access the Internet.

 **To set up an Internet account with Gateway.net or AOL:**

- **1** Double-click the **Register with Gateway.net** or the **America Online** icon.
- **2** Follow the on-screen instructions. After setting up your account, you can connect to the Internet and access your e-mail services.

#### **Accessing your Internet account**

 **To connect to your Gateway.net or AOL Internet account:**

- **1** Double-click the **Connect to Gateway.net** or **America Online** icon. The Connect dialog box opens.
- **2** Complete the member name and password information, then click **Connect**. The computer dials the Internet account phone number.

After connecting, the Web browser opens. For information about the Web and the Web browser, see "Using the World Wide Web" on page 56.

 **To disconnect from your Gateway.net or AOL Internet account:**

■ Click X in the top right corner of the Web browser. Your computer disconnects from the Internet.

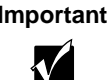

**Important** Make sure that your computer disconnects properly from your Internet account. If you do not have an "unlimited hours" ISP account, you may have to pay for the time that you are connected.

Setting up an Internet account **55**

## **Using the World Wide Web**

The World Wide Web is a user-friendly multimedia window to the Internet that gives you easy access to millions of sources of information.

The information you access on the Internet appears in Web pages. A group of related *Web pages* is called a *Web site*. You can access Web sites to shop, track investments, read the news, download programs, and much more.

You can travel through a Web site or visit other Web sites by clicking areas on the Web page called *links*, or *hyperlinks*. A link can be colored text (sometimes underlined), a picture, or an animated image. You can identify a link by moving the mouse pointer over it. If the pointer changes to a hand, the item is a link.

To learn more about using the Web browser features click **Help** in the menu bar.

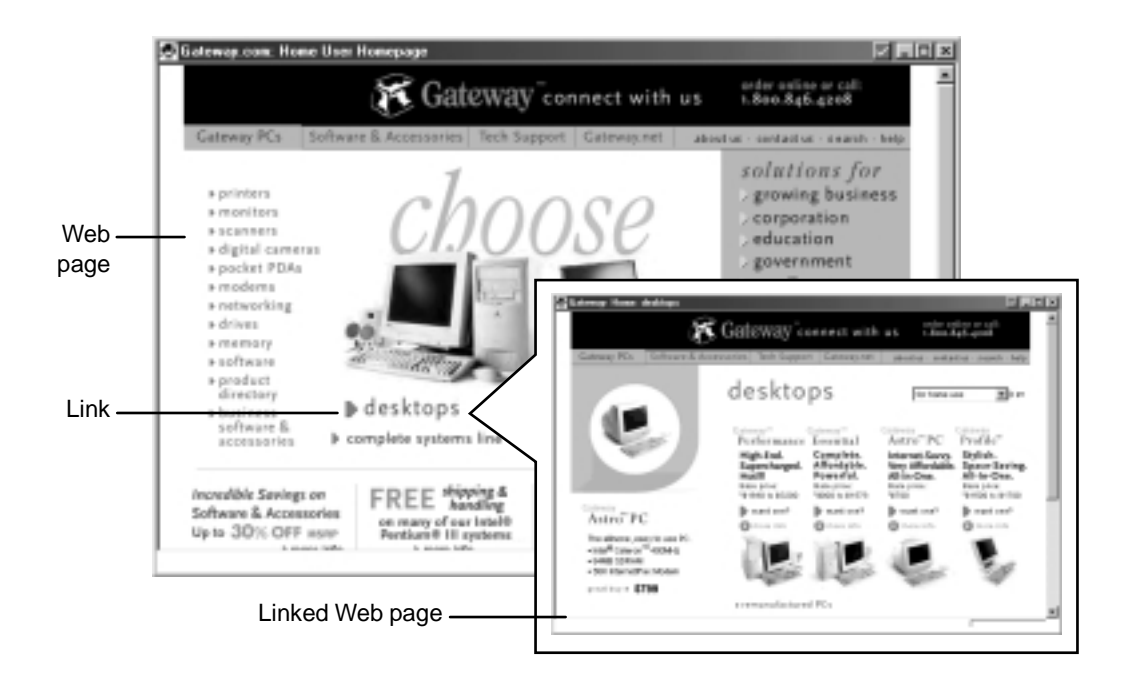

#### **Connecting to a Web site**

After you set up an account with an Internet Service Provider (ISP) such as Gateway.net or AOL, you are ready to begin accessing the many information sources on the World Wide Web.

#### **To connect to a Web site:**

- **1** Connect to your Internet account. After the computer connects, the browser home page opens.
- **2** If you want to go to a different Web site, type the address (for example **www.gateway.com**) in the browser address bar, then click the **GO** button next to the browser address bar.

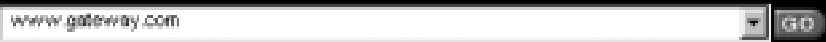

- OR -

Click a link to a Web site.

The Web browser locates the server computer on the Internet, transfers (downloads) data to your computer, and displays the page in the Web browser.

Sometimes Web pages display slowly. The speed that a Web page displays on your screen depends on the complexity of the Web page and other Internet conditions.

#### **Downloading files**

*Downloading* is the process of transferring files from a computer on the Internet to a folder on your computer.

To protect your computer against viruses, make sure that you run a virus scan on files that you download. For more information about scanning for viruses, see *Maintaining and Troubleshooting Your Gateway Solo Notebook*.

#### **To download files or programs from a Web site:**

- **1** Connect to your Internet account.
- **2** In the address bar, type the address of the Web site that contains the file or program you want to download, then click the **GO** button next to the browser address bar.

 $-$  OR  $-$ 

Click on links to navigate to the Web site where you want to download a file.

- **3** On your computer, create a folder where you want to store the file.
- **4** Click the link for the file that you want to download.
- **5** Follow the on-screen instructions to save the file in the folder that you created.

A copy of the file is downloaded to your computer. The time that it takes to transfer the file to your computer depends on file size and other Internet conditions.

- **6** Open the folder that you created.
- **7** Install or view the downloaded file by double-clicking it. If applicable, follow the instructions provided on the Web site to run or install the program.

## **Using e-mail**

*E-mail* (electronic mail) programs let you send messages to anyone who has an Internet connection and e-mail address. E-mail is a free service of your Internet account.

The Internet never closes, so you can send e-mail messages at any time of the day or night. Your e-mail messages arrive at most e-mail addresses in minutes.

An *e-mail address* consists of a user name, the @ symbol, and the Internet domain name of the Internet Service Provider (ISP) or company that "hosts" that user. Your e-mail address is assigned when you sign up for an account with an ISP. For example, a person with an account with the Gateway.net ISP might have an e-mail address that is similar to this one:

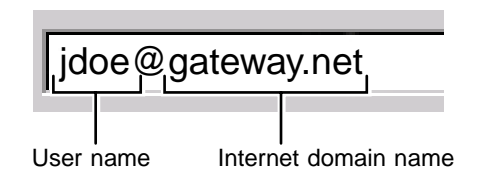

#### **Sending e-mail**

 **To send e-mail using Gateway.net or AOL:**

- **1** Connect to your Gateway.net or AOL account.
- **2** Click **Create Mail**.

- OR -

Click **Write**.

- **3** Type the e-mail address of the recipient you want to send e-mail to in the **Send To** box.
- **4** Type the subject of your e-mail in the **Subject** box.
- **5** Compose the e-mail message.
- **6** When finished, click **Send Now**.

Your e-mail is sent over the Internet to the e-mail address you specified.

#### **Checking your e-mail**

 **To check your e-mail using Gateway.net or AOL:**

- **1** Connect to your Gateway.net or AOL account.
- **2** Click **Read Mail**.

- OR -

Click **Read**.

For more information about managing and organizing your e-mail messages, see the online help in your e-mail program.

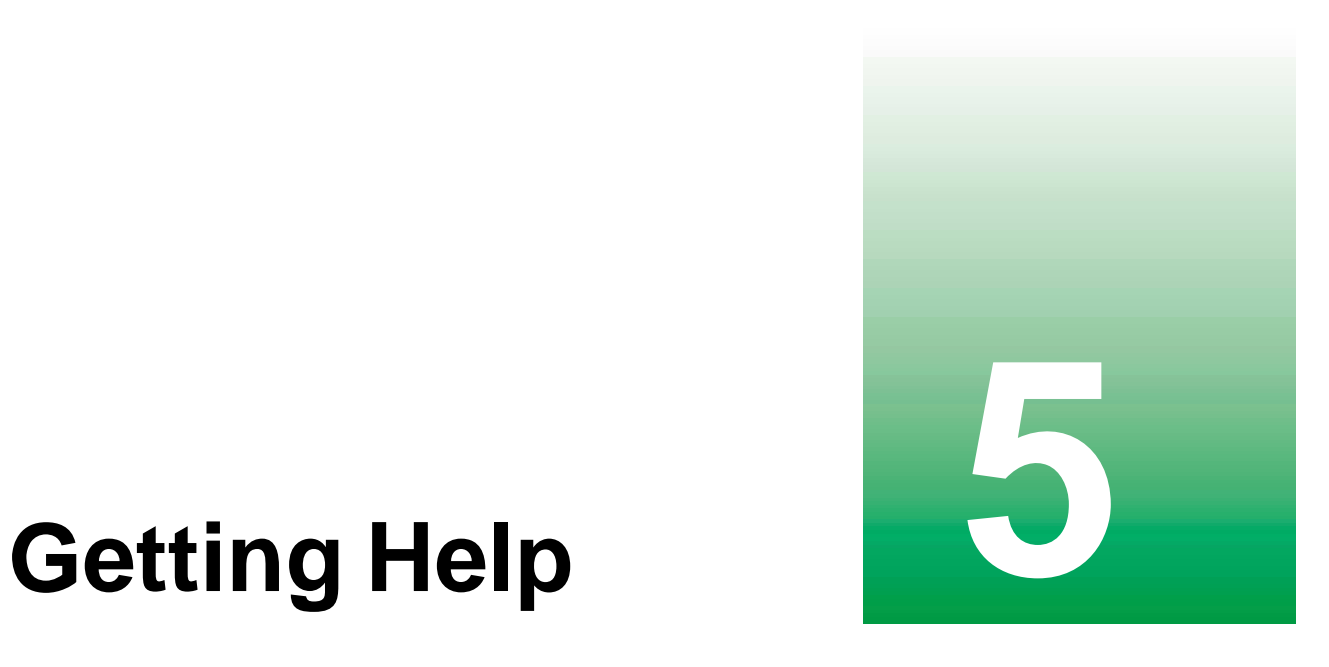

This chapter tells you about additional information resources available to help you use your computer.

If these resources do not provide the information you need, technical support resources are available.

## **For more information . . .**

Gateway has provided these additional resources to help you get the most out of your Gateway PC.

#### **Microsoft Windows guide**

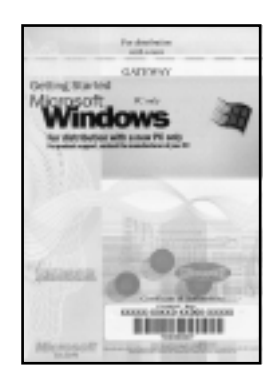

Use this guide to find information about using the operating system, getting help, organizing your files, using programs, troubleshooting, and learning about other advanced features such as connecting to a network.

#### **Discover Windows 98 tutorial**

Use the interactive Windows tutorial, "Discover Windows 98," to become more familiar with Windows features and learn more about using and getting the most out of your computer.

Start the program by clicking **Start**, then selecting **Programs**, **Accessories**, **System Tools**, then **Welcome to Windows**. The Windows tutorial starts.

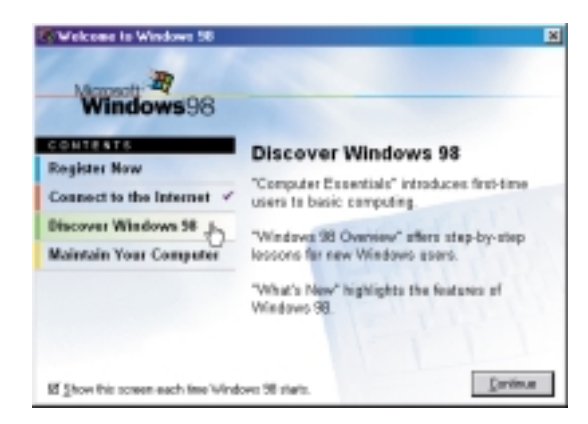

#### **Online help**

Many programs provide information online so you can research a topic or learn how to perform a task while you are using the program. Most online help information can be accessed by selecting a topic from a **Help** menu or by clicking a **Help** button.

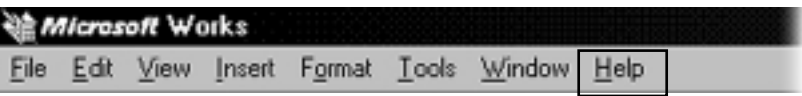

Usually you can search for information by looking for a keyword, browsing through the contents of the online help, or searching for a topic.

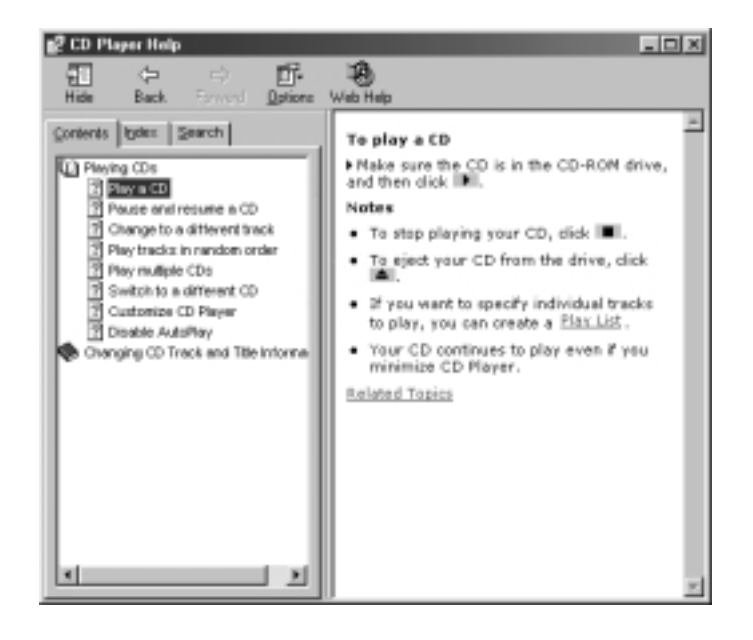

#### **QuickANSWERS**

*QuickANSWERS* is an easily accessible interactive guide designed to help you quickly discover and use the many features of your Gateway computer.

Double-click the **QuickAnswers** icon **the s**to get help with everything from finding a file to backing up your hard drive.

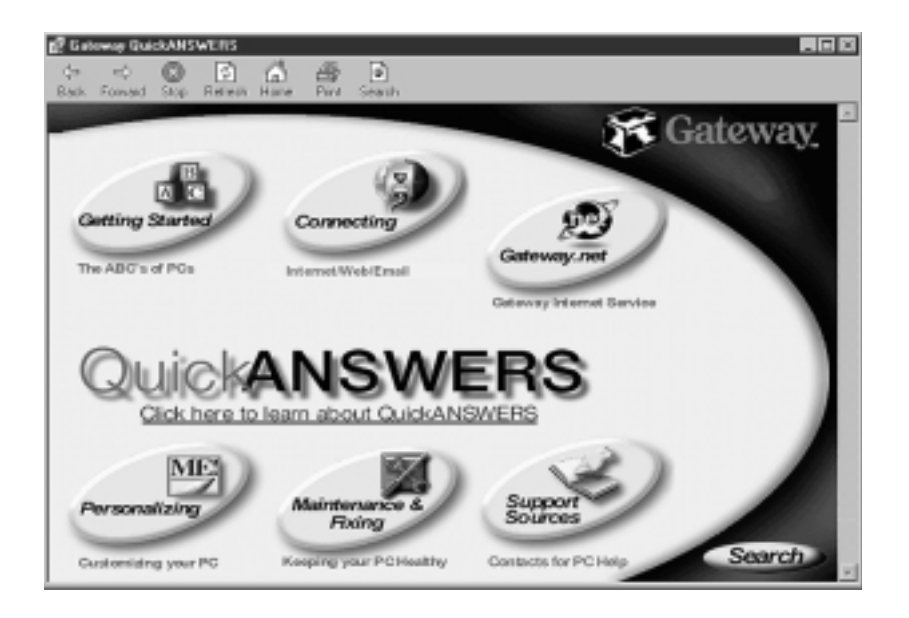

#### **Gateway Web site**

Gateway provides a variety of information on its Web site to help you use your computer.

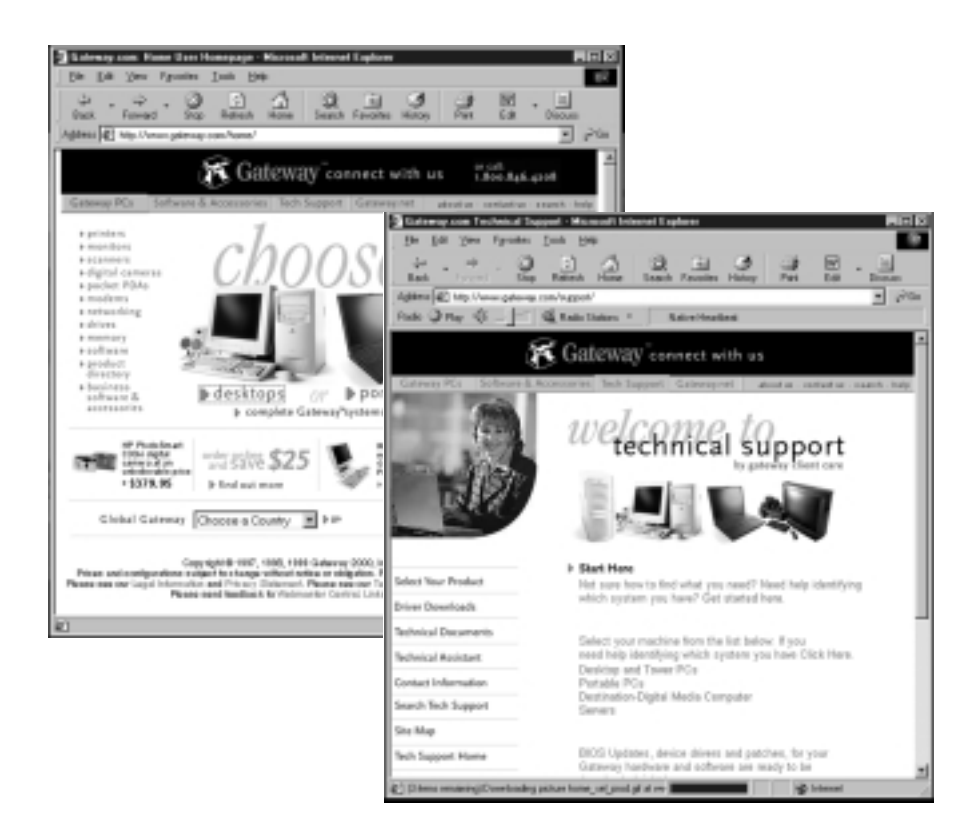

Visit the Gateway Web site at www.gateway.com for:

- Technical documentation and product manuals
- Technical tips and support
- Hardware drivers
- A glossary of computer terms
- Frequently asked questions (FAQs)

For more information about connecting to the Internet, see "Using the Internet" on page 53.

For more information . . . **65**

## **Before calling for technical support**

If you have a technical problem with your computer, follow these recommendations before contacting Gateway technical support:

- Make sure that your computer is connected properly to a grounded AC outlet that is supplying power. If you use a power strip, make sure that it is switched on.
- If a peripheral such as a keyboard or mouse does not appear to work, make sure that all cables are plugged in securely.
- If you have recently installed hardware or software, make sure that you have installed it according to the instructions provided with it. If you did not purchase the hardware or software from Gateway, refer to the manufacturer's documentation and technical support resources.
- If you have "how to" questions about using a program, consult:
	- Online Help
	- Printed documentation
	- The Microsoft Windows manual
	- The software publisher's Web site
- Consult the troubleshooting chapter of this guide or the appropriate chapter of the Maintaining and Troubleshooting guide.

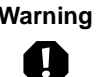

**Warning** To avoid bodily injury, do not attempt to troubleshoot your computer problem if:

- Power cords or plugs are damaged
- Liquid has been spilled into your computer
- Your computer was dropped
- The cabinet was damaged

Instead, unplug your computer and contact a qualified computer technician.

## **Technical support resources**

Gateway offers a wide range of customer service, technical support, and information services. If you have questions or problems, contact the Gateway service that is most appropriate for your needs:

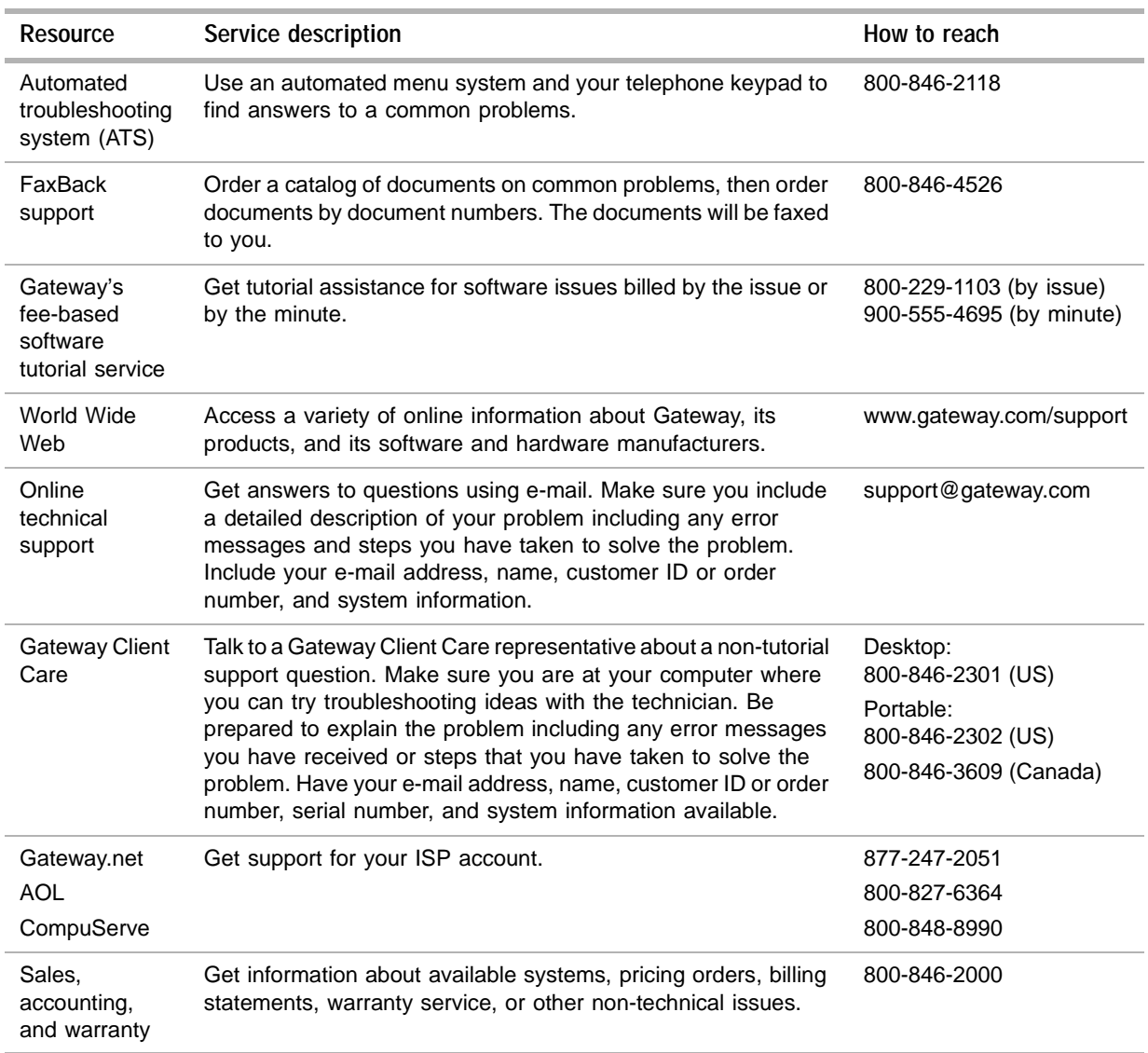

Getting Help

## **Safety,<br>Regulatory, and Conducts Regulatory, and Notices**

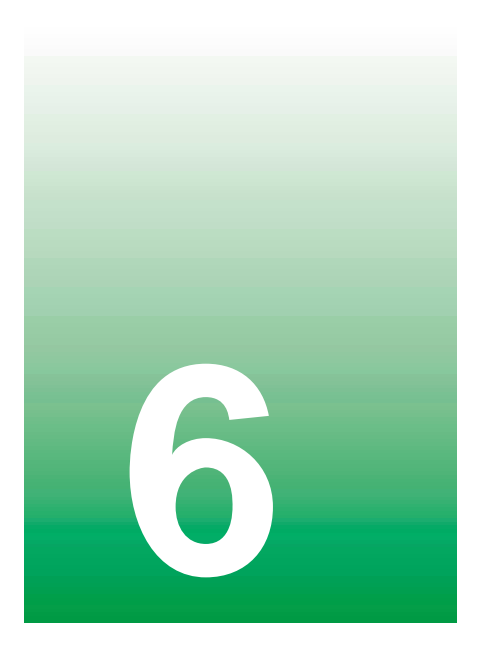

## **Important safety information**

Your Gateway system is designed and tested to meet the latest standards for safety of information technology equipment. However, to ensure safe use of this product, it is important that the safety instructions marked on the product and in the documentation are followed.

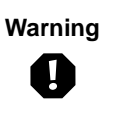

**Warning** Always follow these instructions to help guard against personal injury and damage to your Gateway system.
#### **Setting up your system**

- Read and follow all instructions marked on the product and in the documentation before you operate your system. Retain all safety and operating instructions for future use.
- Do not use this product near water or a heat source such as a radiator.
- Make sure you set up the system on a stable work surface.
- The product should only be operated from the type of power source indicated on the rating label.
- If your computer has a voltage selector switch, make sure that the switch is in the proper position for your area. The voltage selector switch is set at the factory to the correct voltage.
- Openings in the computer case are provided for ventilation. Do not block or cover these openings. Make sure you provide adequate space, at least 6 inches (15 cm), around the system for ventilation when you set up your work area. Never insert objects of any kind into the computer ventilation openings.
- Some products are equipped with a three-wire power cord to make sure that the product is properly grounded when in use. The plug on this cord will only fit into a grounding-type outlet. This is a safety feature. If you are unable to insert the plug into an outlet, contact an electrician to install the appropriate outlet.
- If you use an extension cord with this system, make sure that the total ampere rating on the products plugged into the extension cord does not exceed the extension cord ampere rating.
- If your system is fitted with a TV Tuner, cable, or satellite receiver card, make sure that the antenna or cable system is electrically grounded to prevent against voltage surges and build up of static charges.

#### **Care during use**

- Do not walk on the power cord or allow anything to rest on it.
- Do not spill anything on the system. The best way to avoid spills is to avoid eating and drinking near your system.
- Some products have a replaceable CMOS battery on the system board. There is a danger of explosion if the CMOS battery is replaced incorrectly. Replace the battery with the same or equivalent type recommended by the manufacturer. Dispose of batteries according to the manufacturer's instructions.
- When the computer is turned off, a small amount of electrical current still flows through the computer. Always unplug all power cables and modem cables from the wall outlets before cleaning the system.
- Unplug the system from the wall outlet and refer servicing to qualified personnel if:
	- The power cord or plug is damaged.
	- Liquid has been spilled into the system.
	- The system does not operate properly when the operating instructions are followed.
	- The system was dropped or the cabinet is damaged.
	- The system performance changes.

#### **Replacement parts and accessories**

Use only replacement parts and accessories recommended by Gateway.

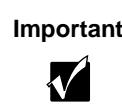

**Important** Do not use Gateway products in areas classified as hazardous locations. Such areas include patient care areas of medical and dental facilities, oxygen-laden environments, or industrial facilities.

 $\mathbf A$ 

**Caution** To reduce the risk of fire, use only No. 26 AWG or larger telecommunications line cord.

# **Regulatory compliance statements**

## **American users**

#### **FCC Part 15**

This device has been tested and found to comply with the limits for a Class B digital device, pursuant to Part 15 of the FCC rules. These limits are designed to provide reasonable protection against harmful interference in a residential installation. This equipment generates, uses, and can radiate radio frequency energy and, if not installed and used in accordance with the instructions, may cause harmful interference to radio or television reception. However, there is no guarantee that interference will not occur in a particular installation. If this equipment does cause interference to radio and television reception, which can be determined by turning the equipment off and on, the user is encouraged to try to correct the interference by one or more of the following measures:

- Reorient or relocate the receiving antenna
- Increase the separation between the equipment and receiver
- Connect the equipment into an outlet on a circuit different from that to which the receiver is connected
- Consult the dealer or an experienced radio/TV technician for help.

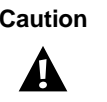

**Caution** Changes or modifications not expressly approved by Gateway could void the FCC Compliance and negate your authority to operate the product.

#### **Declaration of conformity**

#### **Responsible party:**

Gateway Companies, Inc. 610 Gateway Drive, North Sioux City, SD 57049 (605) 232-2000 Fax: (605) 232-2023

#### **Product:**

■ Gateway Solo 2150

This device complies with Part 15 of the FCC Rules. Operation of this product is subject to the following two conditions: (1) this device may not cause harmful interference, and (2) this device must accept any interference received, including interference that may cause undesired operation.

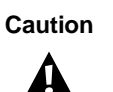

**Caution** The Federal Communications Commission warns the users that changes or modifications to the unit not expressly approved by the party responsible for compliance could void the user's authority to operate the equipment.

#### **72** Safety, Regulatory, and Notices

#### **FCC part 68 (applicable to products fitted with USA modems)**

Your modem complies with Part 68 of the Federal Communications Commission (FCC) rules. On the computer or modem card is a label that contains the FCC registration number and Ringer Equivalence Number (REN) for this device. If requested, this information must be provided to the telephone company.

An FCC-compliant telephone line cord with a modular plug is required for use with this device. The modem is designed to be connected to the telephone network or premises wiring using a compatible modular jack which is Part 68 compliant. See installation instructions for details.

The Ringer Equivalence Number (REN) is used to determine the number of devices which may be connected to the telephone line. Excessive RENs on a telephone line may result in the devices not ringing in response to an incoming call. In most areas, the sum of REN's should not exceed five (5.0). To be certain of the number of devices that may be connected to a line, as determined by the total RENs, contact the local telephone company.

If this device causes harm to the telephone network, the telephone company will notify you in advance that temporary discontinuance of service may be required. The telephone company may request that you disconnect the equipment until the problem is resolved.

The telephone company may make changes in its facilities, equipment, operations, or procedures that could affect the operation of this equipment. If this happens the telephone company will provide advance notice in order for you to make necessary modifications to maintain uninterrupted service.

This equipment cannot be used on telephone company-provided coin service. Connection to party line service is subject to state tariffs. Contact the state public utility commission or public service commission for information.

When programming or making test calls to emergency numbers:

■ Remain on the line and briefly explain to the dispatcher the reason for the call.

■ Perform such activities in the off-peak hours such as early morning or late evenings.

The United States Telephone Consumer Protection Act of 1991 makes it unlawful for any person to use a computer or other electronic device to send any message via a telephone fax machine unless such message clearly contains, in a margin at the top or bottom of each transmitted page or on the first page of the transmission, the date and time it is sent and an identification of the business or other entity, or other individual sending the message and the telephone number of the sending machine or such business, other entity, or individual. Refer to your fax communication software documentation for details on how to comply with the fax-branding requirement.

## **Canadian users**

#### **ICES-003**

This digital apparatus does not exceed the Class B limits for radio noise emissions from digital apparatus as set out in the radio interference regulations of Industry Canada.

Le présent appareil numérique n'émet pas de bruits radioélectriques dépassant les limites applicables aux appareils numériques de Classe B prescrites dans le règlement sur le brouillage radioélectrique édicté par Industrie Canada.

#### **DOC notice (for products fitted with an IC compliant modem)**

The Industry Canada label identifies certified equipment. This certification means that the equipment meets certain telecommunications network protective, operation, and safety requirements. The Department does not guarantee the equipment will operate to the users' satisfaction.

Before installing this equipment, users should make sure that it is permissible to be connected to the facilities of the local telecommunications company. The equipment must also be installed using an acceptable method of connection. In some cases, the inside wiring associated with a single-line individual service may be extended by means of a certified connector assembly. The customer should be aware that compliance with the above conditions may not prevent degradation of service in some situations.

Repairs to certified equipment should be made by an authorized Canadian maintenance facility designated by the supplier. Any repairs or alterations made by the user to this equipment, or equipment malfunctions, may give the telecommunications company cause to request the user to disconnect the equipment.

Users should make sure for their own protection that the electrical ground connections of the power utility, telephone lines, and internal metallic water pipe system, if present, are connected together. This precaution may be particularly important in rural areas.

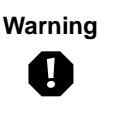

**Warning** To avoid electrical shock or equipment malfunction do not attempt to make electrical ground connections by yourself. Contact the appropriate inspection authority or an electrician, as appropriate.

The **Ringer Equivalence Number** (REN) assigned to each terminal device provides an indication of the maximum number of terminals allowed to be connected to a telephone interface. The termination on an interface may consist of any combination of devices subject only to the requirement that the sum of the Ringer Equivalence Numbers of all the devices does not exceed 5.

## **European users**

#### **European directives**

This Information Technology Equipment has been tested and found to comply with the following European directives:

- EMC Directive 89/336/EEC amending directive 92/31/EEC & 93/68/EEC as per
	- EN 50081-1:1992 according to
		- EN 55022:1994 Class B
		- EN 61000-3-2:1995 or EN 60555-2:1987
		- EN 61000-3-3:1995 or EN 60555-3:1987
	- EN 50082-1:1992 according to
		- EN 61000-4-2:1995 or IEC 801-2:1984
		- EN 61000-4-3:1996 or IEC 801-3:1984
		- EN 61000-4-4:1995 or IEC 801-4:1988
- Low Voltage Directive (Safety) 73/23/EEC as per EN 60950:1992(A1/A2/A3/A4/A11)

#### **European telecommunication information (for products fitted with EU approved modems)**

Marking by the symbol  $\mathsf{C}\left\{\star\star\star\star\right\}$  indicates compliance of this equipment to the Telecom Terminal Equipment and Satellite Earth Stations Directive 98/13/EEC. Such marking is indicative that this equipment meets or exceeds the following technical standards:

CTR 21 (1998) - Attachment requirements for pan-European approval for connection to the analogue Public Switched Telephone Networks (PSTNs) of TE (excluding TE supporting voice telephony services) in which network addressing, if provided, is by means of Dual Tone Multi Frequency (DTMF) signaling.

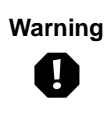

**Warning** Although this equipment can use either loop disconnect (Pulse) or DTMF (Tone) signaling, only the performance of the DTMF signaling is subject to regulatory requirements for correct operation. It is therefore strongly recommended that the equipment is set to use DTMF signaling for access to public or private emergency services. DTMF signaling also provides faster call setup.

This equipment has been approved to Council Decision 98/482/EEC—"CTR 21" for Pan-European single terminal connection to the Public Switched Telephone Network (PSTN). However, due to differences between the individual PSTNs provided in different countries, the approval does not, of itself, give an unconditional assurance of successful operation on every PSTN termination point. In the event of problems, you should contact Gateway customer support.

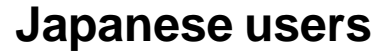

#### **VCCI statement**

This equipment is in the Class B category (Information Technology Equipment to be used in a residential area or an adjacent area thereto) and conforms to the standards set by the Voluntary Control Council for Interference by Information Technology Equipment aimed at preventing radio interference in such residential areas. When used near a radio or TV receiver, it may become the cause of radio interference. Read instructions for correct handling.

電波障害について

この装置は、情報処理装置等電波障害自主規制協議会(VCCI)の基準 このスピッ、『##史学演習の##81811... ぶった ( ) 00-17 のみエンスクラスB情報技術装置です。この装置は、家庭環境で使用することを目的としていますが、この装置がラジオやテレビジョン受信機に近接して<br>を目的としていますが、この装置がラジオやテレビジョン受信機に近接して<br>使用されると、受信障害を引き起こすことがあります。 取扱説明書に従って正しい取り扱いをして下さい。

## **Australia and New Zealand users**

#### **EMI statement**

This device has been tested and found to comply with the limits for a Class B digital device, pursuant to the Australian/New Zealand standard AS/NZS 3548 set out by the Australian Communications Authority and Radio Spectrum Management Agency.

#### **New Zealand telecommunication statement (for products fitted with Telepermit approved modems)**

The grant of a Telepermit for any item of terminal equipment indicates only that Telecom has accepted that the item complies with minimum conditions for connection to its network. It indicates no endorsement of the product by Telecom, nor does it provide any sort of warranty. Above all, it provides no assurance that any item will work correctly in all respects with another item of Telepermitted equipment of a different make or model, nor does it imply that any product is compatible with all of Telecom's network services.

This equipment shall not be set up to make automatic calls to the Telecom '111' Emergency Service.

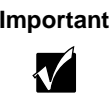

**Important** Under power failure conditions, this telephone may not operate. Make sure that a separate telephone, not dependent on local power, is available for emergency use.

Some parameters required for compliance with Telecom's Telepermit requirements are dependent on the equipment (PC) associated with this device. The associated equipment shall be set to operate within the following limits for compliance with Telecom's specifications:

- (a) There shall be no more than 10 calls to the same number within any 30-minute period for any single manual call initiation, and
- (b) The equipment shall go on-hook for a period of not less than 30 seconds between the end of one attempt and the beginning of the next attempt.

The equipment shall be set to make sure that automatic calls to different numbers are spaced such that there is no less than 5 seconds between the end of one call attempt and the beginning of another.

The equipment shall be set to make sure that calls are answered between 3 and 30 seconds of receipt of ringing.

# **Laser safety statement**

All Gateway systems equipped with CD and DVD drives comply with the appropriate safety standards, including IEC 825. The laser devices in these components are classified as "Class 1 Laser Products" under a US Department of Health and Human Services (DHHS) Radiation Performance Standard. Should the unit ever need servicing contact an authorized service location.

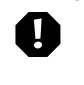

**Warning** Use of controls or adjustments or performance of procedures other than those specified in this manual may result in hazardous radiation exposure. To prevent exposure to laser beams, do not try to open the enclosure of a CD or DVD drive.

# **Notices**

Copyright © 1999 Gateway, Inc. All Rights Reserved 4545 Town Centre Court San Diego, CA 92121 USA

#### **All Rights Reserved**

This publication is protected by copyright and all rights are reserved. No part of it may be reproduced or transmitted by any means or in any form, without prior consent in writing from Gateway.

The information in this manual has been carefully checked and is believed to be accurate. However, changes are made periodically. These changes are incorporated in newer publication editions. Gateway may improve and/or change products described in this publication at any time. Due to continuing system improvements, Gateway is not responsible for inaccurate information which may appear in this manual. For the latest product updates, consult the Gateway Web site at **www.gateway.com**. In no event will Gateway be liable for direct, indirect, special, exemplary, incidental, or consequential damages resulting from any defect or omission in this manual, even if advised of the possibility of such damages.

In the interest of continued product development, Gateway reserves the right to make improvements in this manual and the products it describes at any time, without notices or obligation.

#### **Trademark Acknowledgments**

AnyKey, black-and-white spot design, CrystalScan, Destination, EZ Pad, EZ Point, Field Mouse, Solo, TelePath, Vivitron, stylized "G" design, and "You've got a friend in the business" slogan are registered trademarks and GATEWAY, Gateway Profile, Gateway Solo, Gateway Astro, green stylized GATEWAY, green stylized Gateway logo, and the black-and-white spotted box logo are trademarks of Gateway, Inc. Intel, Intel Inside logo, and Pentium are registered trademarks and MMX is a trademark of Intel Corporation. Microsoft, MS, MS-DOS, and Windows are trademarks or registered trademarks of Microsoft Corporation. All other product names mentioned herein are used for identification purposes only, and may be the trademarks or registered trademarks of their respective companies.

80 Safety, Regulatory, and Notices

# **Index**

#### **A**

AC power 14 adapters 44 outlets 44 accessories 71 acoustic handset coupler 42 activity lights 15 adapter AC 14 airplane/automobile power adapter 44 America Online. See AOL AOL checking e-mail 60 connecting to 55 disconnecting from 55 icon 55 sending e-mail 59 setting up 55 AU file 26 audio output 13 record 15 audio CD playing 24 auto dim with battery 20 AVI file 26

### **B**

battery bay 16, 17 changing 33 charge status 44 charging 13 indicator light 13 managing power 45 release latch 17, 34 browser button 12 busy signal 42 buttons

configurable 12 E-mail 12 Help 12 multi-function 12 mute 12 on/off 12 power 12 programmable 12 Shortcut 12 user 12 volume 12 Web browser 12

## **C**

cable 43 cable lock 16 Caps Lock indicator light 11 CD/DVD 22 activity light 15 drive 15, 17, 35 eject button 15 indicator light 11 inserting 22 manual eject 15 playing audio CDs 24 release latch 17 changing batteries 33 drives 35 modules 35 checking e-mail 60 Client Care contacting 67 tips before contacting 66 combination keys 6 computer using online help 63 using QuickANSWERS 64 configurable button 12

connecting external keyboard 10 external mouse 8, 10 ISP account 55 modem 28 network 29 Web site 57 controls volume 22 copyright notice 79 coupler acoustic handset 42 customizing multi-function buttons 20 touchpad 10

## **D**

DC power 14 dial tone 42 dialing codes 42 pause 42 sequence 42 disc drive 15 disconnecting ISP account 55 diskette 15, 43 activity light 15 drive 15, 21 eject button 15 indicator light 11 display 20 adjusting 20 type 17 documentation Gateway Web site 65 online help 63 QuickANSWERS 64 domain name 59 downloading software 58 drives CD/DVD 22 diskette 21 DVD 27

decoder card 30 drive 15, 35 DVD-to-Go 27 playing 27

## **E**

eject button 15, 16 ejecting a PC Card 31 E-mail button 12 e-mail 59 address 59 checking 60 organizing 60 sending 59 software 54 emergency eject 15 EmPower adapter 44 external keyboard 10, 14 microphone 15 monitor 14 mouse 8, 10, 14 speakers 15 EZ Pad 8

## **F**

fan outlet 14 files 43 copying 43 transferring 43 floppy drive 15 Fn keys 6, 7 function keys 6, 7

## **G**

**Gateway** Web address 65 Web site 65 Gateway.net checking e-mail 60 connecting to 55 disconnecting from 55 icon 55 sending e-mail 59 setting up 55

#### **H**

handset coupler 42 hard drive 15, 17 indicator light 11 replacing 39 Headphones jack 15 help online 63 Help button 12 Hibernate mode 4, 13 hot-swapping 30 hyperlinks 56

## **I**

indicator lights 11 inserting CD/DVD 22 Internet 42, 54 connecting to 55 disconnecting from 55 setting up ISP 55 Internet Service Provider. See ISP ISP 54 setting up 55

## **J**

jacks Headphones 15 Microphone In 15 Modem 14, 28 Speakers 15

## **K**

Kensington cable lock 16, 43 keyboard 6 customizing 20 external 10 function keys 7 multi-function buttons 20 port 14

keypad 6 keys combination 6 Fn 6 function 6 Windows 6

## **L**

label 17 latches 13 LCD adjusting 20 latches 13 screen 20 lights indicators 11 line protector 42 line tester 42 links Web pages 56 locking cable 43

## **M**

manual eject 15 Margi DVD-to-Go 27 Media Player 26 memory 37 bay 17 removing 37 Microphone In 15 MIDI file 26 model number 17, 43 modem 14, 42, 54 connecting 28 international adapter 42 jack 14, 28 modular bay 17, 35 latch 17 monitor port 14 mouse external 10 port 14

MOV file 26 MP3 file 26 MPEG file 26 multi-function buttons 12 customizing 20 multimedia 22 Media Player 26 playing audio CD 24 playing DVD 27 Sound Recorder 25 mute button 12

#### **N**

navigating Web site 56 network cable 29 connecting 29 port 29 numeric keypad 6

### **O**

off-line viewing 42 on/off button 12 mode 4 online help 63, 64 option bay 35

## **P**

Pad Lock indicator light 11 panel latches 13 Parallel port 14 password 43 PC Card 30 ejecting 16, 31 icon 31 slots 16 PCMCIA card 30 ejecting 16, 31 icon 31

slots 16 playing audio CD 24 audio/video files 25, 26 DVD 27 Media Player file 26 pointing device customizing 10 touchpad 8 ports external VGA 14 Headphones 15 Keyboard 14 Microphone In 15 Mouse 14 Network 14, 29 Parallel 14 power 14 Printer 14 PS/2 14 serial 14 USB 14, 32 power 44 AC 2 battery 45 button 4, 12 indicator light 13 port 14 settings in Windows 95 50 settings in Windows 98 45 settings in Windows NT 51 starting up 4 power management 44 Printer port 14 processor speed 17 programmable button 12 PS/2 port 14

## **Q**

QuickANSWERS 41 using 64

## **R**

RAM bay 17 removing 37 recording a file 15 Sound Recorder 25 regulatory compliance Australian users 77 Canadian users 74 European users 75 Japanese users 76 New Zealand users 77 U.S. users 72 release latches 13 remote access 42, 43 removable hard drive 15 removing a PC Card 31 replacing batteries 33 CD/DVD drives 35 hard drive 39 memory 35, 37 modules 35, 37

#### **S**

safety precautions 69, 70 Save to Disk mode 13 screen 20 Scroll Lock indicator light 11 security 43 sending e-mail 59 serial number 17, 43 Serial port 14 setting up ISP account 55 safety precautions 69 Shortcut button 12 SO-DIMM module adding 37 bay 17 software downloading from Web site 58 sound adjusting volume 22 controls 12, 22 muting 22 Sound Recorder making audio recordings 25 playing file 25 speakers 13 controls 12 external 15 Standby/Resume mode 4, 13 Start button key 6 starting your notebook 4 surge protector 44 system identification 17

### **T**

technical support automated troubleshooting 67 Client Care 67 e-mail 67 FaxBack support 67 resources 66, 67 tips before contacting 66 tutorial service 67 World Wide Web 67 telephone cable 28 handset 42 line protector 42 line tester 42 theft 43 touchpad 8 customizing 10 travel tips 41 turning off computer 5

#### **U**

Universal Serial Bus. See USB port USB port 14, 32 user name 59

#### **V**

VGA port 14 viewing Web site 56, 57 volume adjusting 22 control 12 muting 22

### **W**

WAV file 26 Web browser 54 site 56 Web browser button 12 Web site 56 connecting to 57 downloading software 58 Gateway 65 navigating 56 viewing 56, 57 Windows key 6 World Wide Web 56

## **Y**

Y-splitter 14

## **Z**

ZIP drive 15, 17, 35 indicator light 11 latch 17 Zoomed Video card 30